D01128520B

## **TASCAM**

# **LR-10**

## **Instrumental Trainer/Recorder**

This device has a serial number located on the bottom panel. Please record it and retain it for your records.

Serial number:

\_\_\_\_\_\_\_\_\_\_\_\_\_\_\_\_\_\_

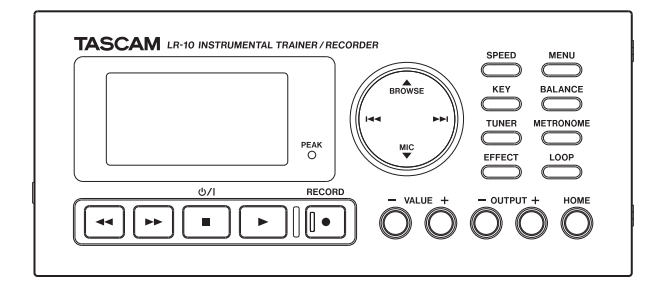

## **OWNER'S MANUAL**

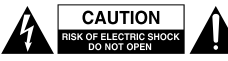

<span id="page-1-0"></span>CAUTION: TO REDUCE THE RISK OF ELECTRIC SHOCK, DO NOT REMOVE COVER (OR BACK). NO USER-SERVICEABLE PARTS INSIDE. REFER SERVICING TO QUALIFIED SERVICE PERSONNEL.

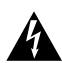

The lightning flash with arrowhead symbol, within equilateral triangle, is intended to alert the user to the presence of uninsulated "dangerous voltage" within the product's enclosure that may be of sufficient magnitude to constitute a risk of electric shock to persons.

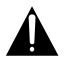

The exclamation point within an equilateral triangle is intended to alert the user to the presence of important operating and maintenance (servicing) instructions in the literature accompanying the appliance.

#### **Declaration of Conformity**

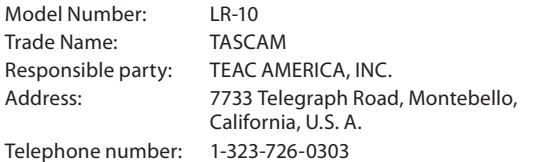

This device complies with Part 15 of the FCC Rules. Operation is subject to the following two conditions: (1) this device may not cause harmful interference, and (2) this device must accept any interference received, including interference that may cause undesired operation.

#### **WARNING: TO PREVENT FIRE OR SHOCK HAZARD, DO NOT EXPOSE THIS APPLIANCE TO RAIN OR MOISTURE.**

#### FOR U.S.A.

#### TO THE USER

This equipment has been tested and found to comply with the limits for a Class B digital device, pursuant to Part 15 of the FCC Rules. These limits are designed to provide reasonable protection against harmful interference in a residential installation. This equipment generates, uses, and can radiate radio frequency energy and, if not installed and used in accordance with the instruction manual, may cause harmful interference to radio communications. However, there is no guarantee that interference will not occur in a particular installation. If this equipment does cause harmful interference to radio or television reception, which can be determined by turning the equipment off and on, the user is encouraged to try to correct the interference by one or more of the following measures.

- a) Reorient or relocate the receiving antenna.
- b) Increase the separation between the equipment and receiver.
- c) Connect the equipment into an outlet on a circuit different from that to which the receiver is connected.
- d) Consult the dealer or an experienced radio/TV technician for help.

#### **CAUTION**

Changes or modifications to this equipment not expressly approved by TEAC CORPORATION for compliance could void the user's authority to operate this equipment.

- 1 Read these instructions.
- 2 Keep these instructions.
- 3 Heed all warnings.
- 4 Follow all instructions.
- 5 Do not use this apparatus near water.
- 6 Clean only with dry cloth.
- 7 Do not block any ventilation openings. Install in accordance with the manufacturer's instructions.
- 8 Do not install near any heat sources such as radiators, heat registers, stoves, or other apparatus (including amplifiers) that produce heat.
- 9 Do not defeat the safety purpose of the polarized or grounding-type plug. A polarized plug has two blades with one wider than the other. A grounding type plug has two blades and a third grounding prong. The wide blade or the third prong are provided for your safety. If the provided plug does not fit into your outlet, consult an electrician for replacement of the obsolete outlet.
- 10 Protect the power cord from being walked on or pinched particularly at plugs, convenience receptacles, and the point where they exit from the apparatus.
- 11 Only use attachments/accessories specified by the manufacturer.
- 12 Use only with the cart, stand, tripod, bracket, or table specified by the manufacturer, or sold with the apparatus. When a cart is used, use caution when moving the cart/apparatus combination to avoid injury from tip-over.

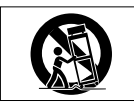

- 13 Unplug this apparatus during lightning storms or when unused for long periods of time.
- 14 Refer all servicing to qualified service personnel. Servicing is required when the apparatus has been damaged in any way, such as power-supply cord

or plug is damaged, liquid has been spilled or objects have fallen into the apparatus, the apparatus has been exposed to rain or moisture, does not operate normally, or has been dropped.

- • Do not expose this apparatus to drips or splashes.
- Do not place any objects filled with liquids, such as vases, on the apparatus.
- • Do not install this apparatus in a confined space such as a book case or similar unit.
- • The apparatus draws nominal non-operating power from the AC outlet with its POWER or STANDBY/ON switch not in the ON position.
- The apparatus should be located close enough to the AC outlet so that you can easily grasp the power cord plug at any time.
- The mains plug is used as the disconnect device, the disconnect device shall remain readily operable.
- If the product uses batteries (including a battery pack or installed batteries), they should not be exposed to sunshine, fire or excessive heat.
- • CAUTION for products that use replaceable lithium batteries: there is danger of explosion if a battery is replaced with an incorrect type of battery. Replace only with the same or equivalent type.
- • Caution should be taken when using earphones or headphones with the product because excessive sound pressure (volume) from earphones or headphones can cause hearing loss.

#### **ª Cautions about Batteries**

This product uses batteries. Misuse of batteries could cause a leak, rupture or other trouble. Always abide by the following precautions when using batteries.

- Never recharge non-rechargeable batteries. The batteries could rupture or leak, causing fire or injury.
- • When installing batteries, pay attention to the polarity indications (plus/minus (+/–) orientation), and install them correctly in the battery compartment as indicated. Putting them in backward could make the batteries rupture or leak, causing fire, injury or stains around them.
- • When throwing used batteries away, follow the disposal instructions indicated on the batteries and the local disposal laws. When you store or dispose of batteries, isolate their terminals with insulation tape or something like that to prevent them from contacting other batteries or metallic objects.
- Do not use batteries other than those specified. Do not mix and use new and old batteries or different types of batteries together. The batteries could rupture or leak, causing fire, injury or stains around them.
- • Do not carry or store batteries together with small metal objects. The batteries could short, causing leak, rupture or other trouble.
- Do not heat or disassemble batteries. Do not put them in fire or water. Batteries could rupture or leak, causing fire, injury or stains around them.
- • If the battery fluid leaks, wipe away any fluid on the battery case before inserting new batteries. If the battery fluid gets in an eye, it could cause loss of eyesight. If fluid does enter an eye, wash it out thoroughly with clean water without rubbing the eye and then consult a doctor immediately. If the fluid gets on a person's body or clothing, it could cause skin injuries or burns. If this should happen, wash it off with clean water and then consult a doctor immediately.
- The unit power should be off when you install and replace batteries.

• Remove the batteries if you do not plan to use the unit for a long time. Batteries could rupture or leak, causing fire, injury or stains around them. If the battery fluid leaks, wipe away any fluid on the battery compartment before inserting new batteries.

#### **ª For European Customers**

#### **Disposal of electrical and electronic equipment**

- (a) All electrical and electronic equipment should be disposed of separately from the municipal waste stream via designated collection facilities appointed by the government or the local authorities.
- (b) By disposing of the electrical and electronic equipment correctly, you will help save valuable resources and prevent any potential negative effects on human health and the environment.
- (c) Improper disposal of waste equipment can have serious effects on the environment and human health as a result of the presence of hazardous substances in electrical and electronic equipment.
- (d) The crossed out wheeled dust bin symbol indicates that electrical and electronic equipment must be collected and disposed of separately from household waste.

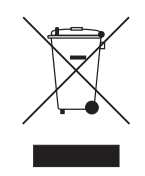

(e) The return and collection systems are available to the end users. For more detailed information about disposal of old electrical and electronic

equipment, please contact your city office, waste disposal service or the shop where you purchased the equipment.

#### **Disposal of batteries and/or accumulators**

- (a) Waste batteries and/or accumulators should be disposed of separately from the municipal waste stream via designated collection facilities appointed by the government or the local authorities.
- (b) By disposing of waste batteries and/or accumulators correctly, you will help save valuable resources and prevent any potential negative effects on human health and the environment.
- (c) Improper disposal of waste batteries and/or accumulators can have serious effects on the environment and human health as a result of the presence of hazardous substances in batteries and/or accumulators.
- (d) The crossed out wheeled dust bin symbol indicates that batteries and/or accumulators must be collected and disposed of separately from household waste.

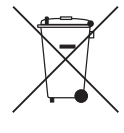

**Pb, Hg, Cd**

If the battery or accumulator contains more than the specified values of lead (Pb), mercury (Hg), and/or cadmium (Cd) defined in the Battery Directive (2006/66/EC), then the chemical symbols for lead (Pb), mercury (Hg) and/or cadmium (Cd) will be indicated beneath the crossed out wheeled dust bin symbol.

(e) The return and collection systems are available to the end users. For more detailed information about disposal of waste batteries and/or accumulators, please contact your city office, waste disposal service or the shop where you purchased them.

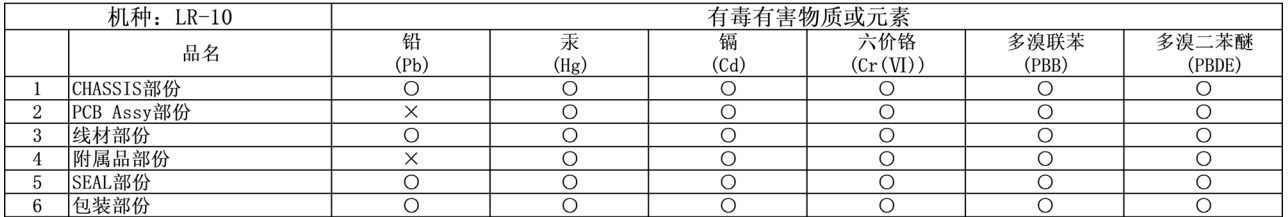

产品有毒有害物质或元素的名称及含量

O: 表示该有毒有害物质在该部件所有均质材料中的含有量均在 SI/T11363-2006 标准规定的限量要求以下。

×: 表示该有毒有害物质至少在该部件的某一均质材料中的含量超出 SJ/T11363-2006 标准规定的限量要求。

(针对现在代替技术困难的电子部品及合金中的铅)

## **Table of Contents**

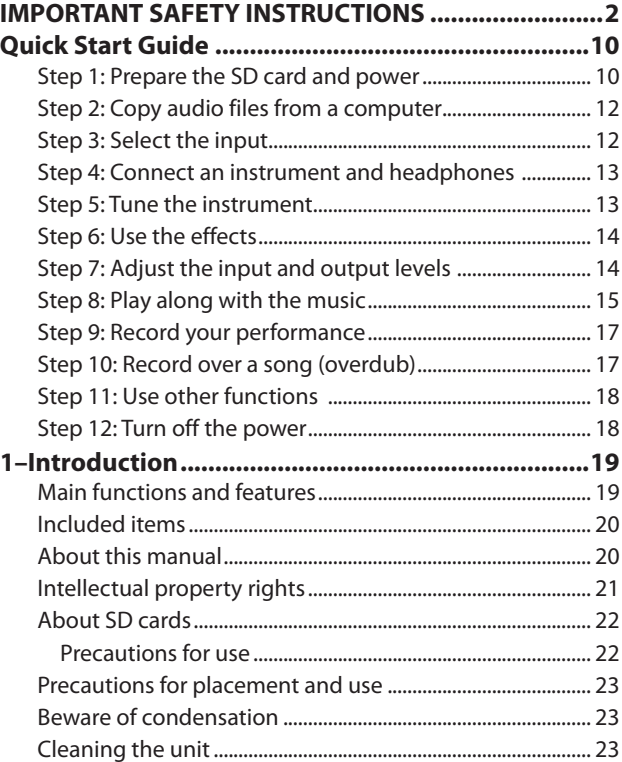

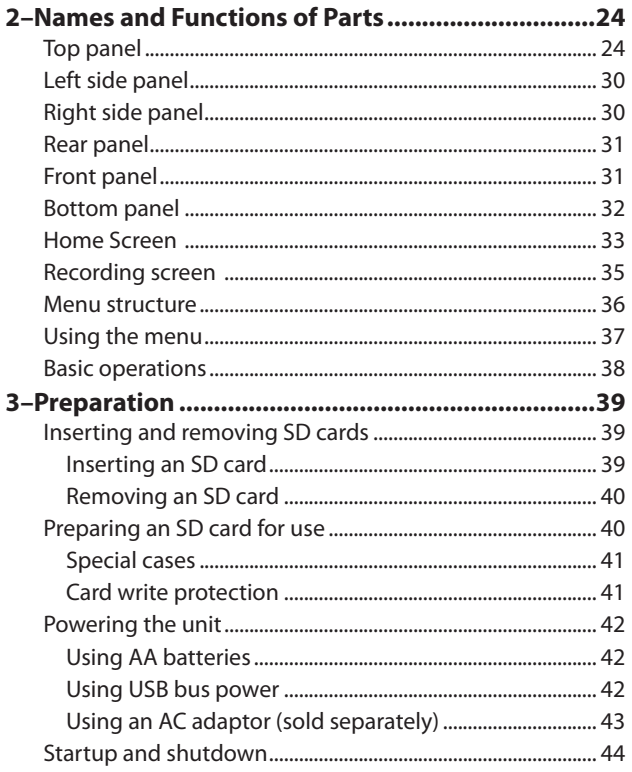

## Table of Contents

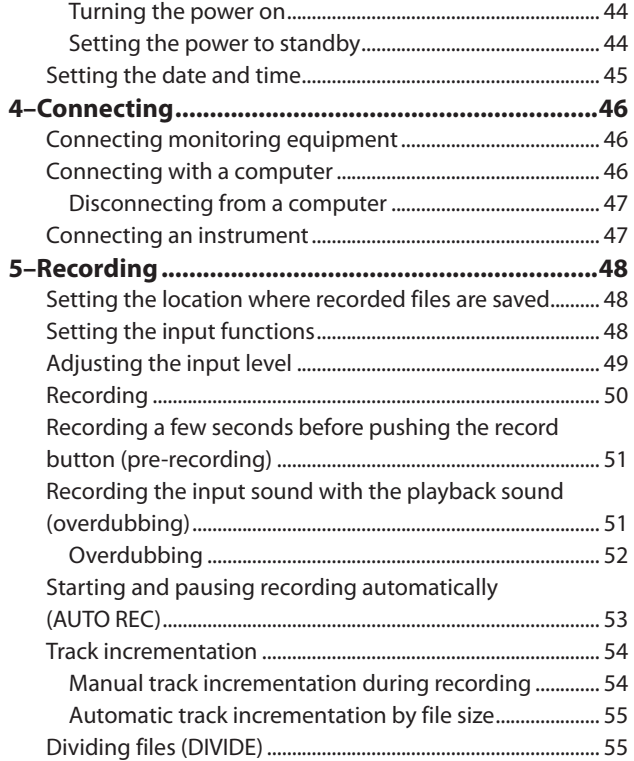

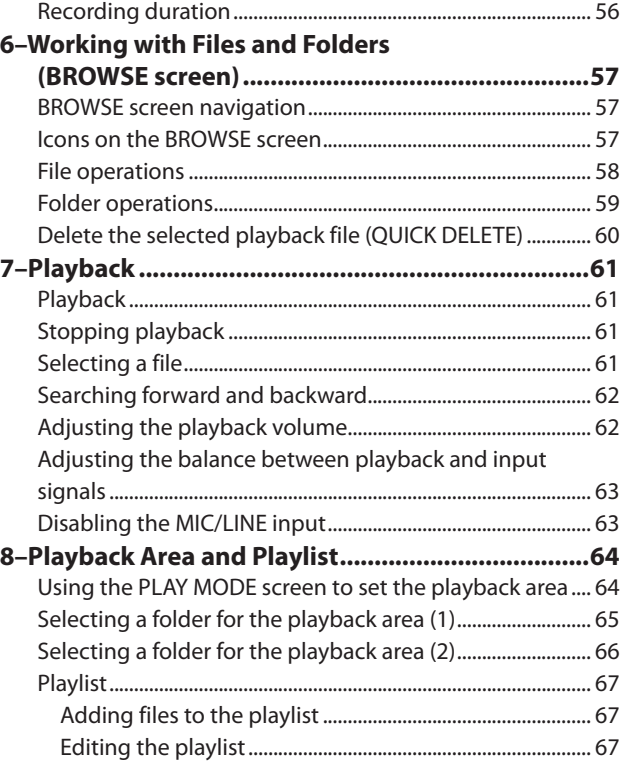

Download from Www.Somanuals.com. All Manuals Search And Download.

*TASCAM LR-10 7*

## Table of Contents

#### **[9–Special Playback \(playback control function\).....70](#page-69-0)**

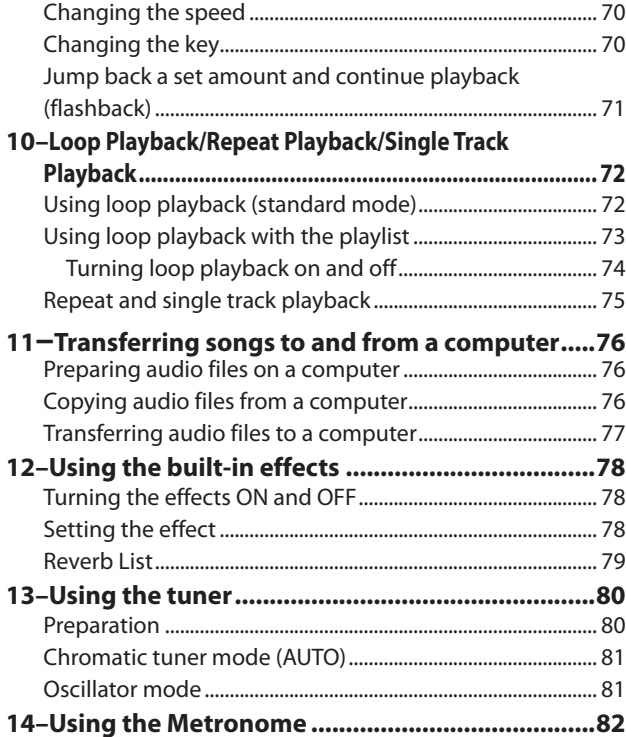

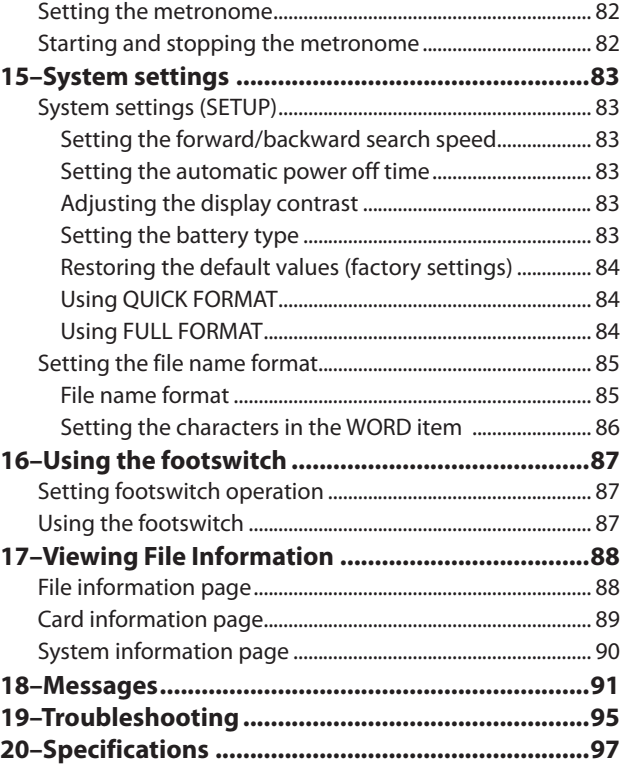

*8 TASCAM LR-10*

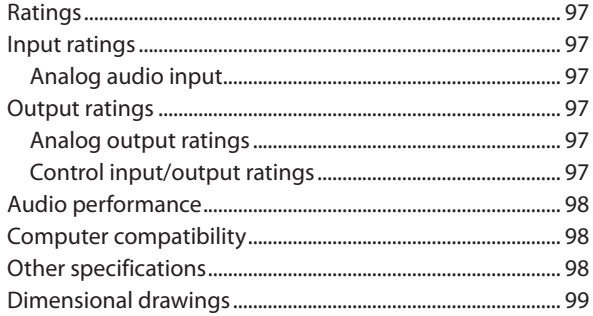

## <span id="page-9-0"></span>Quick Start Guide

### **Step 1: Prepare the SD card and power**

#### **ª Install the SD card**

Insert the SD card into the SD card slot, which is inside the battery compartment on the bottom of the unit.

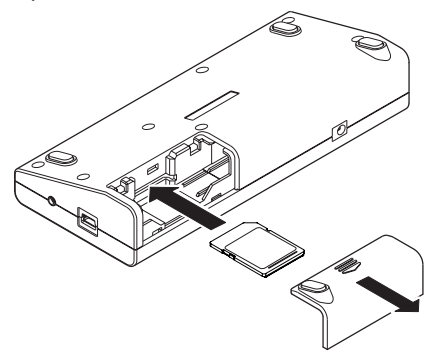

Formatting is necessary if you insert a new SD card. (Formatting will erase all the data on the card.)

For details, see "Inserting and removing SD cards" on page 39.

#### **ª Preparing the power**

#### **Using AA batteries**

Insert AA batteries into the battery compartment, which you opened when installing the SD card. This unit can use either alkaline or nickel-metal hydride (Ni-MH) batteries. It cannot recharge batteries.

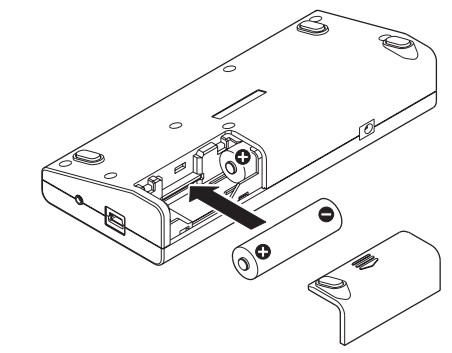

*10 TASCAM LR-10*

#### **Using USB bus power**

Connect the unit with a computer using the included USB cable.

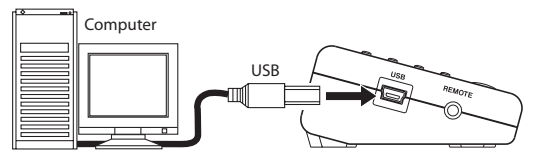

The USB SELECT screen appears, allowing you to set whether to use USB bus power or to connect the unit's storage to the computer. Select BUS POWER.

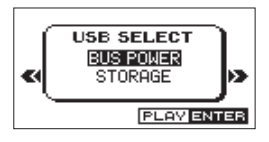

#### **Using an AC adaptor (sold separately)**

Connect a TASCAM PS-P520 AC adaptor (sold separately), which is designed for the specifications of this unit, to the **DC IN 5V** jack.

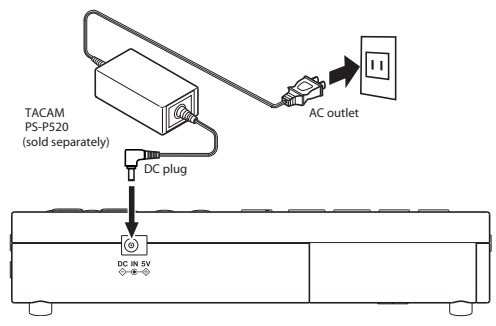

#### **ª Turn the power on**

Press and hold the **b** / I [■] button until the startup screen opens.

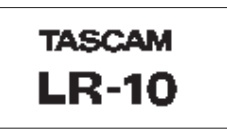

For details about power preparations, see "Powering the unit" on page 42.

#### <span id="page-11-0"></span>**ª Setting the date and time**

Use the DATE/TIME item from the MENU to set the internal clock to the current time.

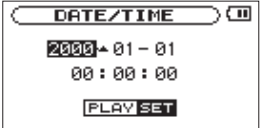

The unit uses its internal clock to include the date and time of the recording in its file.

The unit will function properly even if you do not make this setting. When you first put batteries into the unit, however, the clock will begin advancing from the default value of 2000-01-01/00:00:00 and this incorrect date and time will be added to recording files. (See "Setting the date and time" on page 45.)

## **Step 2: Copy audio files from a computer**

#### **ª Prepare the audio files**

Create audio files using the functions of the computer operating system or other computer software applications. Be sure to use file formats that this unit can play back. These formats include MP3 (32–320 kbps, 44.1 kHz) and WAV (44.1 kHz, 16/24-bit).

#### **ª Connect the computer**

Use the included USB cable to connect the unit to the computer.

#### **ª Transfer files from the computer**

Copy audio files to the MUSIC folder on the LR-10 drive that appears on the computer.

#### ■ **Disconnect from the computer**

After using the correct procedures to dismount the LR-10 drive from your computer, disconnect the USB cable. The unit should automatically turn off.

For details, see Chapter 11 "Transferring songs to and from a computer" on page 76.

## **Step 3: Select the input**

Set INPUT to MIC to use the built-in microphone to practice singing or playing a wind instrument, for example. Set INPUT to LINE to use the **LINE IN** jack to practice playing a synthesizer or electronic piano.

<span id="page-12-0"></span>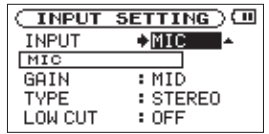

For details, see "Setting the input functions" on page 48.

## **Step 4: Connect an instrument and headphones**

#### **ª Connect an instrument**

Connect the headphones/stereo line output jack of the keyboard or other instrument to the **LINE IN** jack of this unit using a 3.5-mm miniplug cable.

For details, see "Connecting an instrument" on page 47.

#### **CAUTION**

To record the sound from the **LINE IN** jack or hear it through headphones, line input must be  $ON$  ( $III$ ). If mic input is activated, set the INPUT item in the INPUT SETTING menu to LINE. If the line input is OFF ( ), press the **¶**/MIC button to turn it  $ON$  ( $III$ ).

#### ■ **Connect headphones or speakers**

Connect headphones or a monitoring system (such as powered speakers or an amplifier and speakers) to this unit's /**LINE OUT** jack.

For details, see "Connecting monitoring equipment" on page 46.

#### **CAUTION**

Before connecting headphones, use the **OUTPUT** (**–**) button to minimize the volume. Failure to do so could cause the sudden output of loud sounds, which might lead to hearing damage or other harm.

## **Step 5: Tune the instrument**

Use the unit's tuning function to tune an instrument using the **LINE IN** jack or built-in microphones.

Press the **TUNER** button to open the TUNER screen.

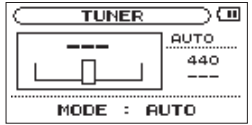

For details, see Chapter 13 "Using the tuner" on page 80.

## <span id="page-13-0"></span>**Step 6: Use the effects**

This unit has built-in effects. You can use these effects on the input signal and on the playback signal.

Press the **EFFECT** button briefly to enable the effects. The last effect setting used is activated and the FX icon appears highlighted (light letters on a dark background).

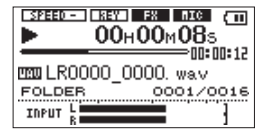

Press this button again to disable the effects. The  $\mathsf{F}\times\mathsf{icon}$ appears as dark letters on a light background.

Press and hold the **EFFECT** button to open the EFFECT screen where you can make detailed settings.

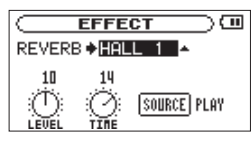

For details, see Chapter 12 "Using the built in effects" on page 78.

### **Step 7: Adjust the input and output levels**

#### ■ Adjust the headphones volume

Use the **OUTPUT** (**+**/**–**) buttons to adjust the headphones volume.

When adjusting the volume, the current level appears in a pop-up at the bottom of the display.

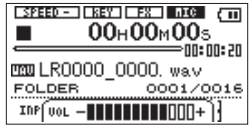

For details, see "Adjusting the playback volume" on page 62.

#### **ª Adjusting the microphone and line input level**

Use the **INPUT** level dial on the right side panel to adjust the built-in microphones and **LINE IN** input level.

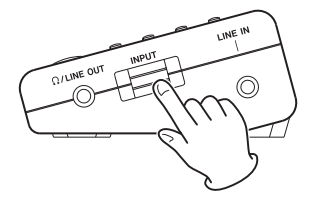

*14 TASCAM LR-10*

<span id="page-14-0"></span>For details, see "Adjusting the input level" on page 49.

#### **ª Adjusting the mix**

Press the **BALANCE** button to adjust the volume of the file that is playing. Use this function to adjust the balance between the playback sound and the sound of the input from the built-in microphones or the **LINE IN** jack. Press the **Á** button to start playback of the song. Adjust the volume of the playback sound using the **VALUE** (**+**/**–**) buttons. While playing the instrument, adjust the balance between the playing song and the instruments.

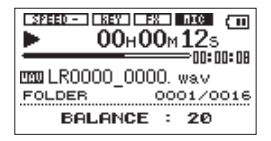

#### **NOTE**

The BALANCE setting only affects the volume when **MIC** or **LINE** is ON (**LIDE** or **LEDE**). When **MIC** or **LINE** is OFF ( $\Box$ **IC**) or **LILE**), changing the BALANCE value has no effect on the volume.

## **Step 8: Play along with the music**

This unit will output the sound input through the mic or the **LINE IN** jack even when recording is not enabled. This allows you to select a song and play along after pressing the **Á** button.

This unit also has the following functions, which you can use as you like to make practicing your instrument even easier.

#### **ª Use repeat playback**

You can use two types of repeat playback. You can either play a loop between two set points or play an entire song and the entire playback area repeatedly.

Use the **LOOP** button for loop playback, which is useful for practicing a phrase repeatedly.

During playback (or when paused), press the **LOOP** button briefly at the point where you want to start loop playback to set the IN point. Then, press the **LOOP** button briefly again at the point where you want to stop loop playback to set the OUT point and start loop playback of the interval between the points.

## Quick Start Guide

 $\blacksquare$  SPEED  $\blacksquare$   $\blacksquare$  REV  $\blacksquare$  FX $\blacksquare$  , and  $\blacksquare$  and  $\blacksquare$  $\leftrightarrow$  00 $\leftrightarrow$ 00 $\leftrightarrow$ 12 $\circ$ **0000 LR0000 0000**.wav **FOLDER** 0001/0016 INPUT

Press and hold the **LOOP** button to open the LOOP SET pop-up screen where you can make fine adjustments to the IN and OUT points. Other loop playback functions include, for example, the possibility of setting up to five loops for each file when the playback area is the playlist.

For details about loop playback see "Using loop playback (standard mode)" on page 72 and "Using loop playback with the playlist" on page 73.

For repeat playback of a single file or the entire playback area, press the **MENU** button to open the MENU screen, select PLAY MODE and press the  $\triangleright$  or  $\triangleright$  **button. Use the VALUE**  $(+/-)$ buttons to select 1 REPEAT or ALL REPEAT.

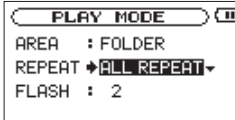

After making the setting, press the **HOME** button to return to the Home Screen.

For details about repeat playback, see "Repeat and single track playback" on page 75.

#### **ª Change the key**

You can change the playback pitch (key) in semitones. Press the **KEY** button to show the key setting at the bottom of the display.

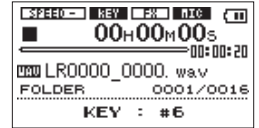

Use the **VALUE** (**+**/**–**) buttons to change the setting value. For details, see "Changing the key" on page 70.

#### **ª Changing the speed**

You can also change the playback speed without changing the pitch.

You can, for example, reduce the speed to practice a song and gradually increase it as you become more proficient.

Press the **SPEED** button to show the speed setting at the bottom of the display.

<span id="page-16-0"></span>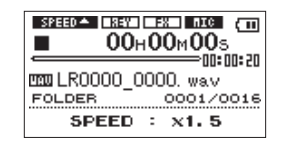

Use the **VALUE** (**+**/**–**) buttons to change the setting value. For details, see "Changing the speed" on page 70.

## **Step 9: Record your performance**

You can record the sound input through the built-in microphones or the **LINE IN** jack. Press the **RECORD** [**–**] button to start recording (except when the auto-record function is on and the input level is below the set value). Press and hold the **RECORD** [**–**] button to enable the pre-record function and put the unit into recording standby. Press the **RECORD** [**–**] button to start recording, capturing sound up to 2 seconds before pressing the button. Press the **b** / | [■] button to stop recording.

For details, see "Recording" on page 50.

### **Step 10: Record over a song (overdub)**

You can also record your performance together with the music that is playing back.

Use the **I E** and ▶▶I buttons to select the song. Press the **Á** button while pressing and holding the **RECORD** [**–**] button to begin overdubbing.

Press the **○ /** I [■] button to stop recording.

For details, see "Recording the input sound with the playback sound (overdubbing)" on page 51.

#### **CAUTION**

If you press and hold the record button, the unit will be put in recording standby with the pre-record function enabled, and overdubbing will not be possible.

## <span id="page-17-0"></span>**Step 11: Use other functions**

This unit has other functions, including a convenient playlist and the ability to divide files, which you can use as you like.

One such function is the metronome, which can be accessed easily by pressing the **METRONOME** button.

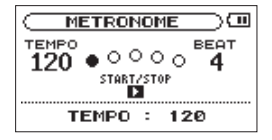

For details, see chapter 14 "Using the Metronome" on page 82.

## **Step 12: Turn off the power**

To turn the power off (put the unit in standby), press the  $\mathcal{O}/\mathcal{I}$ [**ª**] button and hold it until the shutdown screen appears.

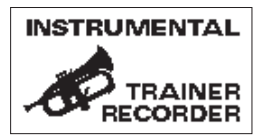

## 1–Introduction

<span id="page-18-0"></span>Thank you very much for purchasing the TASCAM LR-10 Instrumental Trainer/Recorder. Please read this Owner's Manual carefully in order to maximize your use of all the unit's features. We hope that you will enjoy using this trainer/ recorder for many years to come. Please keep a copy of this manual in a safe place for future reference.

You can also download a digital version of this manual from the TASCAM website (http://www.tascam.com/).

## **Main functions and features**

- Portable trainer/recorder for acoustic instruments players
- Uses SD cards as recording media •
- Record using the built-in microphones or a connected external device
- Recording 44.1 kHz, 16-bit linear PCM (WAV format) possible
- Overdubbing the input signal with the audio playing back possible
- Playback of 44.1 kHz, 16/24-bit linear WAV files and 44.1 kHz, 32–320 kbps MP3 files possible
- Metronome functions
- Built-in effects can be applied to the input signal and the playback signal
- Tuner functions
- Auto recording function can detect the sound input level to start recording automatically
- Recording continues automatically in a new file without pause when the maximum file size is reached during recording
- Track incrementation function allows the creation of a new file when desired during recording without pause
- Pre-recording (PRE REC) function allows the unit to record the 2 seconds of sound before recording is activated
- Auto gain control function automatically make the micro- phone input level as even as possible
- Limiter function automatically reduces the level suitably when the microphone input level is too high
- Low cut filter for microphone input conveniently reduces low-frequency noise
- VSA function allows adjustment of the playback speed in a range from 50% to 150% (in 10% increments) without changing the playback pitch
- Key adjustment function allows the pitch to be adjusted by ±6 semitones (in semitone increments)

## <span id="page-19-0"></span>1–Introduction

- Rec delay function can be used to avoid recording the sound of pushing the **RECORD [º]** button
- Repeat playback and IN-OUT loop playback functions •
- Playlist function •
- In playlist mode, up to five IN-OUT loop playback settings can be made for each file
- Divide function allows files to be split where desired •
- File name format can be set to use a user-defined word or the date
- 1/8" external stereo line input jack
- 1/8" line output/headphones output jack •
- $128 \times 64$  pixel dot matrix LCD
- Mini-B type USB 2.0 port •
- Can be powered by two AA batteries, USB bus power or a TASCAM PS-P520 AC adaptor (sold separately)
- Files saved on a computer can be transferred (copied) to the SD card in this unit via USB

## **Included items**

The included items are listed below.

Take care when opening the package not to damage the items. Keep the package materials for transportation in the future.

Please contact the store where you purchased this unit if any of these items are missing or have been damaged during transportation.

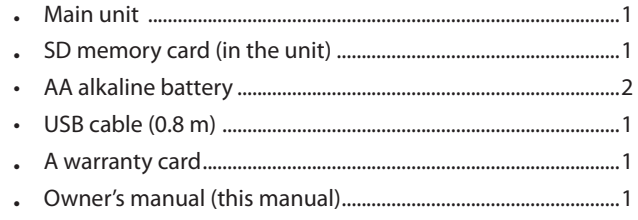

## **About this manual**

In this manual, we use the following conventions:

- "SD memory card" is sometimes abbreviated as "SD card."
- The names of keys and controls are given in the following bold typeface: **MENU**
- Messages shown on the unit's display are written like this: ON

#### *20 TASCAM LR-10*

- <span id="page-20-0"></span>Characters that appear on a computer display are given in • the following light typeface: OK
- Additional information is introduced in the styles below when needed:

#### **TIP**

Useful hints when using the unit.

#### **NOTE**

Explanation of actions in special situation and supplement.

#### **CAUTION**

Instructions that should be followed to avoid injury, damage to the unit or other equipment, and loss of data.

## **Intellectual property rights**

- TASCAM is a trademark of TEAC Corporation, registered in the U.S. and other countries.
- SDHC Logo is a trademark of SD-3C, LLC.

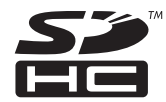

- MPEG Layer-3 audio coding technology licensed from Fraunhofer IIS and Thomson.
- Microsoft, Windows, Windows XP, Windows Vista, and Windows 7 are either registered trademarks or trademarks of Microsoft Corporation in the United States and/or other countries.
- Apple, Macintosh, iMac, Mac OS and Mac OS X are trade- marks of Apple Inc.
- Other company names, product names and logos in this document are the trademarks or registered trademarks of their respective owners.

Any data, including, but not limited to information, described herein are intended only as illustrations of such data and/or information and not as the specifications for such data and/or information. TEAC Corporation disclaims any warranty that any use of such data and/or information shall be free from infringement of any third party's intellectual property rights or other proprietary rights, and further, assumes no liability of whatsoever nature in the event of any such infringement, or arising from or connected with or related to the use of such data and/or information.

## <span id="page-21-0"></span>1–Introduction

This product is designed to help you record and reproduce sound works to which you own the copyright, or where you have obtained permission from the copyright holder or the rightful licensor. Unless you own the copyright, or have obtained the appropriate permission from the copyright holder or the rightful licensor, your unauthorized recording, reproduction or distribution thereof may result in severe criminal penalties under copyright laws and international copyright treaties. If you are uncertain about your rights, contact your legal advisor. Under no circumstances will TEAC Corporation be responsible for the consequences of any illegal copying performed using the recorder.

## **About SD cards**

This unit uses SD cards for recording and playback.

You can use 64 MB–2 GB SD cards and 4 GB–32 GB SDHC cards with this unit.

A list of SD cards that have been tested with this unit can be found on the TASCAM web site (www.tascam.com/).

Use of cards that have not been verified for use with this unit could result in the unit not functioning properly.

### **Precautions for use**

SD cards are delicate media. In order to avoid damaging a card or the card slot, please take the following precautions when handling them.

- Do not leave in extremely hot or cold places. •
- Do not leave them in extremely humid places. •
- Do not let them get wet.
- Do not put things on top of them or twist them.
- Do not hit them. •

### <span id="page-22-0"></span>**Precautions for placement and use**

- The operating temperature should be between 0°C and 40°C (32°F and 104°F).
- Do not install in the following types of places. Doing so could degrade the sound quality and/or cause malfunctions.
	- Places with significant vibrations or that are otherwise unstable
	- Near windows or other places exposed to direct sunlight
	- Near heaters or other extremely hot places •
	- **Extremely cold places**
	- Places with bad ventilation or high humidity
	- Very dusty locations
- Avoid installing this unit on top of any heat-generating electrical device such as a power amplifier.

## **Beware of condensation**

If the unit is moved from a cold to a warm place, or used after a sudden temperature change, there is a danger of condensation; vapor in the air could condense on the internal mechanism, making correct operation impossible. To prevent this, or if this occurs, let the unit sit for one or two hours at the new room temperature before using.

## **Cleaning the unit**

Use a dry soft cloth to wipe the unit clean. Do not clean the unit with a chemically treated cloth or substances such as benzene, thinner and alcohol because they might cause damage to the surface of the unit.

## <span id="page-23-0"></span>**Top panel**

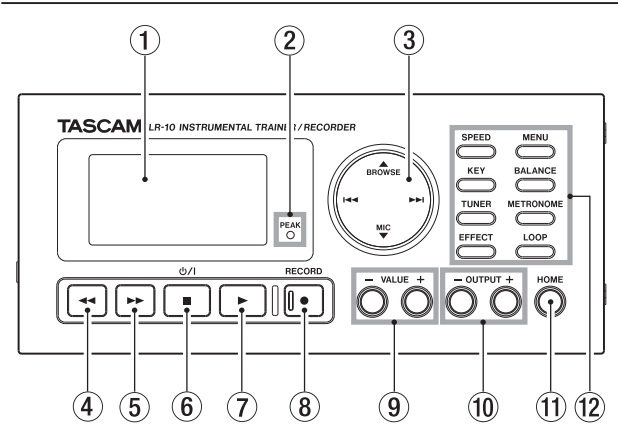

#### 1 **Display**

This shows a variety of information.

#### 2 **PEAK indicator**

This lights if the input signal level is too high.

#### 3 **Cursor control**

Press up to use the **§**/**BROWSE** button, down to use the **¶/MIC** button, left to use the **Â** button and right to use the  $\blacktriangleright$  button.

#### **§/BROWSE button (UP/BROWSE)**

When the Home Screen is open, press this button to open the BROWSE screen.

When one of the setting screens is open, this moves the cursor up on the screen.

When the Home Screen is open, press and hold this button to open the QUICK DELETE pop-up menu.

#### **¶/MIC button (DOWN/MIC INPUT)**

When the Home Screen is open, press this button to turn input from the built-in microphone or **LINE IN** jack ON/OFF.

When one of the setting screens is open, this moves the cursor down on the screen.

#### **Â button (PREVIOUS)**

During playback or when stopped, press this button to return to skip to the beginning of the previous file.

When one of the setting screens is open, this moves the cursor to the left on the screen.

On the BROWSE screen, press this button to return to the higher folder level.

#### **¯ button (NEXT)**

During playback or when stopped, press this button to skip to the beginning of the next file.

When one of the setting screens is open, this moves the cursor to the right on the screen.

On the BROWSE screen, press this to enter the lower folder level.

Press during recording to start recording to a new file without interruption (track incrementation).

#### 4 **Ô button (REW)**

Press this button to search backward.

Press briefly to search backward to the beginning of the current file. Each time you press this button, the search speed increases.

Press and hold to search backward continuously for as long as the button is pressed. When the beginning of the current file is reached, searching stops there.

#### 5 **button (F FWD)**

Press this button to search forward.

Press briefly to search forward to the end of the current file. Each time you press this button, the search speed increases.

Press and hold to search forward continuously for as long as the button is pressed. When the end of the current file is reached, searching stops there.

#### 6 **[ª] button (POWER, STOP)**

Use to stop recording and playback, as well as to end recording standby.

Press during playback to pause playback. Press again when paused to stop playback.

Use also to respond "NO" to a confirmation pop-up message that appears during the operation of a setting screen.

Use to return from the FILE INFORMATION pop-up message when using the browse function.

Press and hold to turn the power ON or put the unit into standby.

#### 7 **Á button (PLAY)**

When the Home Screen is open, press when stopped to start playback.

Press during playback to return to a specific time and restart playback (flashback function). (See "Jump back a set amount and continue playback (flashback)" on page 71.)

When the METRONOME screen is open, press to start and stop the metronome.

Use during operation of a setting screen to confirm the selection of an item and to respond "YES" to confirmation pop-up messages.

Press this button while pressing and holding the **RECORD** [**º**] button to start overdubbing. (See "Recording the input sound with the playback sound (overdubbing)" on page 51.)

#### 8 **RECORD [º] button/indicator**

Press briefly when stopped to start recording. When recording, the indicator lights. When the auto record function is ON, press briefly to start recording standby. When in recording standby, the indicator blinks.

Press and hold when stopped to enable prerecording (2 seconds maximum) and start recording standby. When in recording standby, the indicator blinks. Press during

recording standby to start recording. When recording, the indicator lights.

Press the  $\blacktriangleright$  button while pressing and holding this button to start overdubbing. (See "Recording the input sound with the playback sound (overdubbing)" on page 51.)

On the DIVIDE screen, use to execute the division of a file.

#### 9 **VALUE (+/–) buttons**

Use these to change setting values. Press **+** to increase the value or **–** to decrease the value.

Press + and - buttons at the same time to set it to the default value.

#### 0 **OUTPUT (+/–) buttons**

Use these to adjust the volume level of the output from the built-in speaker or the /**LINE OUT** jack. When using these buttons, the volume level is shown in a pop-up at the bottom of the display.

Press **+** to increase the volume or **–** to decrease the volume.

#### $(n)$  **HOME button**

Press to return to the Home Screen from one of the setting screens.

#### **(2)** Trainer buttons

In addition to the **MENU** button, which opens the MENU screen, this section has seven buttons that allow direct access to various training functions. By using them, you can change their settings without having to return to the Home Screen each time.

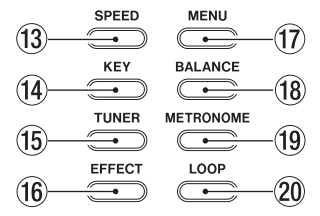

#### **(3) SPEED button**

Press to change the playback speed.

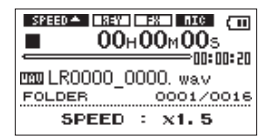

Use the **VALUE** (**+**/**–**) buttons to increase/decrease the playback speed. For details, see "Changing the speed" on page 70.

#### **(14) KEY button**

Press to change the pitch of the playback. Press to cycle between the two modes. Use the **VALUE** (**+**/**–**) buttons to increase/decrease the pitch.

Adjust the pitch in semitones using the  $KFV$  mode.

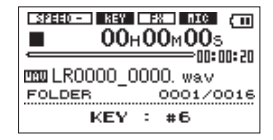

Adjust the pitch in cents using the FINE TUNE mode.

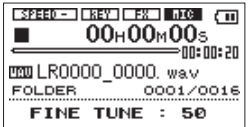

For details, see "Changing the key" on page 70.

#### **(15)** TUNFR button

Press to tune the instrument.

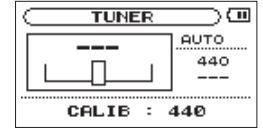

First, set the tuner mode to AUTO or OSC using the O/I **[ª]**button (AUTO) and **Á** button (OSC). Then, press the **TUNER** button again and change the setting for the mode using the **VALUE** (**+**/**–**) button or **Á** button.

For details, see Chapter 13 "Using the tuner" on page 80.

#### **(6) FFFFCT button**

Press briefly to turn the effects ON/OFF. When ON, the FX icon appears with light letters on a dark background.

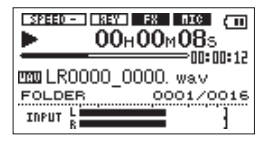

Press and hold to open the EFFECT screen where you can make detailed settings.

For details, see Chapter 12 "Using the built in effects" on page 78.

#### $(1)$  **MENU button**

When the Home Screen is open, press this button to open the MENU screen.

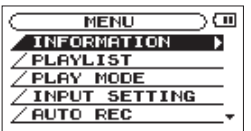

The cursor starts on the last used item.

Press this button when one of the setting screens is open to return to the MENU screen.

Press this button when the MENU screen is open to return to the Home Screen.

For details, see "Using the menu" on page 37.

#### **18 BALANCE button**

Press to change the volume level of the playback sound and balance playback and input signals.

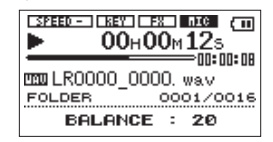

Use the **VALUE** (**+**/**–**) buttons to increase/decrease the playback volume.

For details, see "Adjusting the balance between playback and input signals" on page 63.

#### **NOTE**

The BALANCE setting only affects the volume when **MIC** or **LINE** is ON (**LIGH** or **DIGH**). When **MIC** or **LINE** is OFF ( $\Box$ **IGH** or **LILE**), changing the BALANCE value has no effect on the volume.

#### o **METRONOME button**

Press to use the metronome.

Press this button to cycle through the TEMPO, BEAT and LEVEL settings in order.

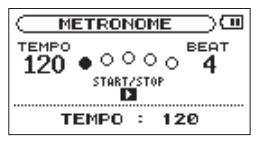

Use the **VALUE** (**+**/**–**) buttons to change the value of each setting.

For details, see Chapter 14 "Using the Metronome" on page 82.

#### p **LOOP button**

When the playback area is not set to playlist, press this button briefly to set the IN point (loop playback starting point) at the current location. Press briefly again to set the OUT point (loop playback ending point) and start loop playback.

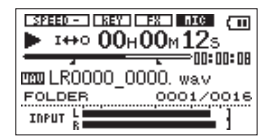

Press briefly again to turn the loop playback function OFF.

When the playback area is set to playlist, press this button briefly to show the currently selected loop number.

If the loop range has been set, the " $\blacksquare$ " and " $\blacksquare$ " icons will appear under the playback position bar.

Use the **VALUE** (**+**/**–**) buttons to change the selected loop number (LOOP 1 – LOOP 5).

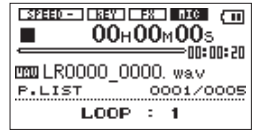

When the playback area is set to playlist, press and hold this button to show the loop screen.

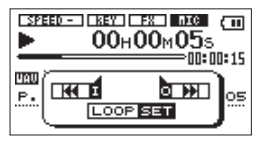

Press the **144** button designate the IN point, and press the  $\blacktriangleright$  button to designate the OUT point. You can press the  $\blacktriangleleft \blacktriangleleft / \blacktriangleright \blacktriangleright$  button again to change the IN/OUT point. Use the **A** and  $\blacktriangleleft$ / $\blacktriangleright$  buttons to find the location in the track where you want to set each point.

<span id="page-29-0"></span>For details, see "Using loop playback (standard mode)" on page 72 and "Using loop playback with the playlist" on page 73.

## **Left side panel**

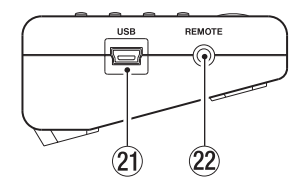

#### **21 USB port**

Use this port to connect the unit to a computer using the included USB cable. (See "Connecting with a computer" on page 46.)

#### 22 **REMOTE** jack

Connect a TASCAM RC-3F foot switch (sold separately), which is designed for use with this unit, to this 2.5-mm TRS jack.

## **Right side panel**

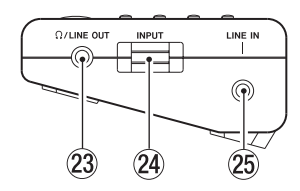

d **/LINE OUT jack** 

Connect headphones here or connect a stereo mini-jack cable from here to the line input jack of another audio device.

#### **INPUT volume**

Use to adjust the input level of the built-in microphones or **LINE IN** jack signal.

#### g **LINE IN jack**

Use this stereo 3.5-mm (1/8") mini jack to connect another audio device.

### <span id="page-30-0"></span>**Rear panel**

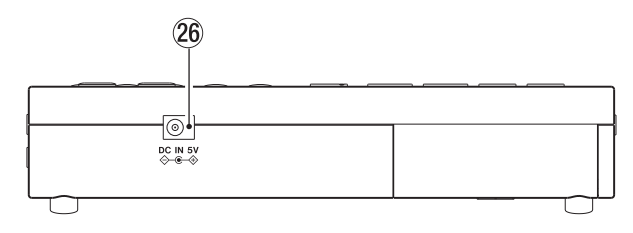

#### h **DC IN 5V jack**

Connect a TASCAM PS-P520 AC adaptor (sold separately), which is designed for the power requirements of this unit.

### **Front panel**

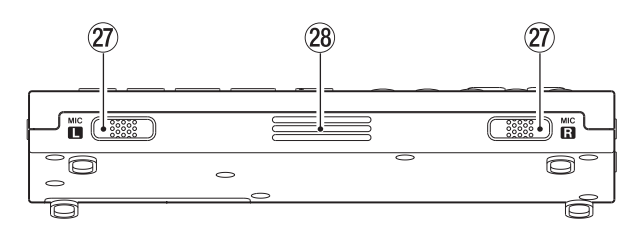

#### j **Built-in stereo microphone (L/R)**

This is an electret condenser stereo microphone. To use this microphone as the input source, set INPUT to MIC on the INPUT SETTING screen.

#### k **Built-in mono speaker**

Use this built-in speaker for monitoring.

This speaker is disabled when headphones are connected, when recording and when in recording standby.

### <span id="page-31-0"></span>**Bottom panel**

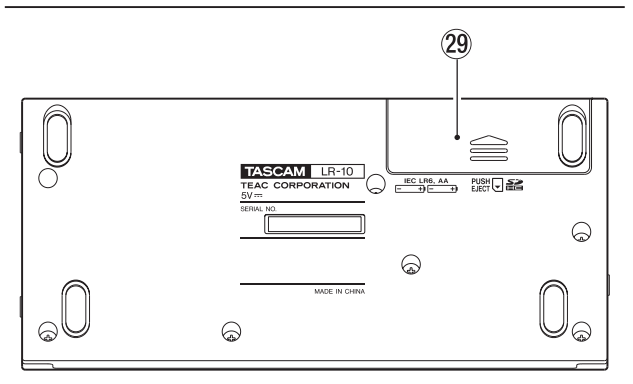

#### **Battery compartment cover**

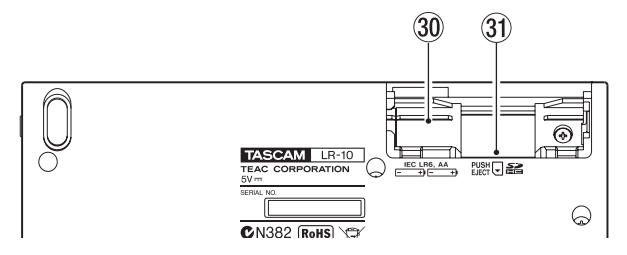

#### ; **Battery compartment**

*32 TASCAM LR-10*

Download from Www.Somanuals.com. All Manuals Search And Download.

Install batteries (2 AA) in this compartment to power the unit. (See "Using AA batteries" on page 42.)

#### **31** SD card slot

Use to insert and remove SD cards. (See "Inserting and removing SD cards" on page 39.)

## <span id="page-32-0"></span>**Home Screen**

The following information appears on the display when the Home Screen is open.

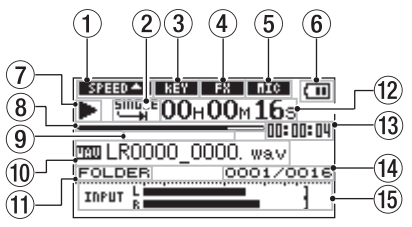

#### 1 **Playback speed status**

Depending on the playback speed setting, the icon appears as follows.

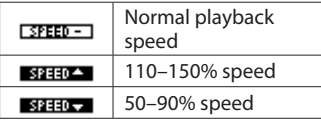

2 **Loop playback/repeat playback setting status**

Depending on the setting, the icon appears as follows. **ELLE**: Single playback

- 
- $\mathfrak{P}_1$ : Repeat playback of one song
- : Repeat playback of all songs

 $\overline{\text{H}}$  : Loop playback

#### 3 **Key adjustment status**

This shows whether key adjustment is ON or OFF. **EXET** : Key adjustment OFF **BEW**: Key adjustment ON

#### 4 **Effect ON/OFF status**

This shows whether the effects are ON or OFF.

- : Built-in effects OFF
- **Built-in effects ON**

#### 5 **MIC/LINE input ON/OFF status**

These icons show whether the built-in mic and **LINE IN** jack inputs are ON or OFF.

- : Built-in microphones OFF
- **EDGE**: Built-in microphones ON
- **LILE : Line input OFF**
- **EXECUTE:** Line input ON
- 6 **Power supply status**

When the unit is being operated on battery power, a battery ( $\text{III}$ ) icon is shown.

The amount of remaining battery charge is shown by the number of bars in the icon ( $\mathbf{m}$ ,  $\mathbf{m}$ ,  $\mathbf{m}$ ).

When almost no battery charge is remaining, the empty battery  $(\Box)$  icon blinks. When this happens, the unit will soon switch to standby.

When using a TASCAM PS-P520 AC adaptor (sold separately) or USB bus power, the AC ( $\mathbb{R}$  +) icon is shown.

#### **NOTE**

Even when some battery charge is remaining, a "Battery Low" pop-up message might appear if you try to start recording or another operation that requires a lot of power.

#### 7 **Recorder operation status**

Depending on the recorder operation status, one of the following icons appears.

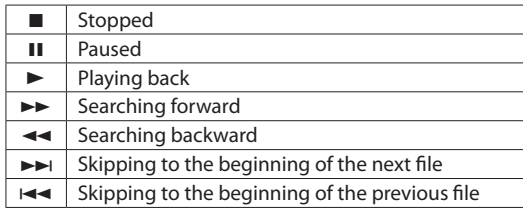

#### 8 **Playback position**

This bar shows the current playback position. As playback proceeds, the darkened bar extends from the left.

#### 9 **Playback interval**

This shows the loop playback IN point (starting point) and OUT point (ending point) settings.

When a starting point is set, the " $\blacksquare$  " icon appears at the corresponding position beneath the playback position bar.

When an ending point is set, the " $\blacksquare$ " icon appears at the corresponding position beneath the playback position bar.

#### 0 **File information**

This shows the name of the file being played back. If an MP3 file has ID3 tag information, that information is shown instead.

#### **NOTE**

ID3 tag information is title and artist name information that can be stored in an MP3 file.

#### $(1)$  Playback area

This shows the currently selected playback area.

- ALL All files in the MUSIC folder
- FOLDER All files in the selected folder
- P.LIST All files added to the playlist

#### <span id="page-34-0"></span>**(12)** Elapsed time

This shows the elapsed time of the currently playing file (hours: minutes: seconds).

#### e **Remaining time**

This shows the remaining time of the currently playing file (hours: minutes: seconds).

#### r **Playback file number/total number of files**

This shows the total number of files in the playback area and the current file number.

#### **15** Level meter

When MIC or LINE is ON ( $\Box$  $\Box$  $\Box$ ), this shows the volume level of the input signals.

If the input level becomes too high, an indicator appears briefly at the right end of the meter.

When MIC or LINE input is OFF ( $\Box \Box \Box$  or  $\Box \Box \Box$ ), OFF appears here.

## **Recording screen**

When recording or when in recording standby, the screen appears as follows.

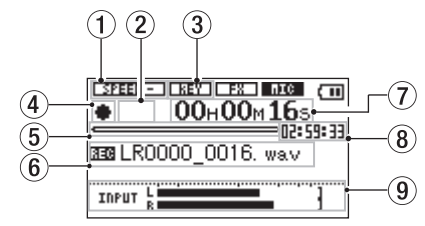

#### 1 **Playback speed status**

Depending on the playback speed setting, the icon appears as follows. The recording speed, however, cannot be changed.

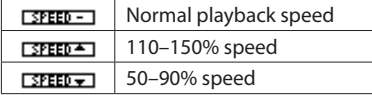

#### 2 **Prerecord or auto record function status**

When prerecording is enabled and the unit is in recording standby, "PRE"( $\times$ ) appears here.

When the auto record function is enabled and the unit is recording, "A.REC" (**CHARG**) appears here.

#### <span id="page-35-0"></span>3 **Key adjustment status**

This shows whether key adjustment is ON or OFF. Key adjustment is disabled during recording

: Key adjustment OFF

#### 4 **Recorder operation status**

Depending on the recorder operation status, one of the following icons appears.

- $\blacksquare$  Recording standby
- **π** Paused
- **º** Recording

#### 5 **Recording capacity**

This shows the amount of the current SD card's total capacity that is used. As the amount of remaining capacity decreases, the darkened bar extends from the left.

#### 6 **File name**

This shows the name of the file that is being recorded.

#### 7 **Elapsed recording time**

This shows the elapsed time of the file being recorded (hours: minutes: seconds).

#### 8 **Remaining recording time**

This shows the remaining amount of recording time available (hours: minutes: seconds) on the current SD card

#### 9 **Level meter**

When MIC or LINE is ON ( $\Box \Box \Box$  or  $\Box \Box \Box$ ), this shows the volume level of the input signals.

When MIC or LINE is OFF ( $\square \square \square$  or  $\square \square \square \square$ ), OFF appears here.

### **Menu structure**

Press the **MENU** button to open the MENU screen. The menu contains the following items

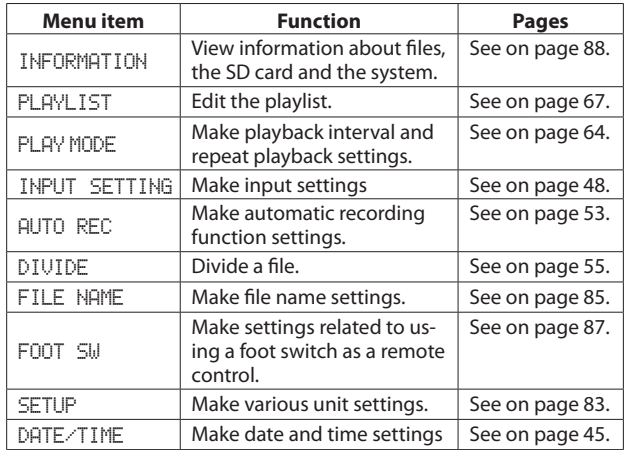
# **Using the menu**

This example shows how to use the menu to change the repeat function.

**1. Press the MENU button to open the** MENU **screen.**

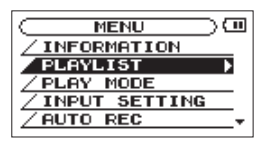

**2. Use the §/BROWSE and ¶/MIC buttons to select the desired menu item, and press the ▶ button or ▶▶ button to open that setting screen.**

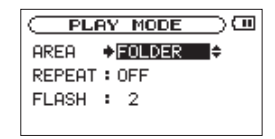

**3. Use the §/BROWSE and ¶/MIC buttons to select the desired setting item. (When selected, the "**:**" becomes "∑" and the setting value appears as light letters on a dark background.)**

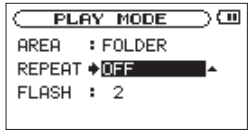

**4. Use the VALUE (+/–) buttons to change the setting.**

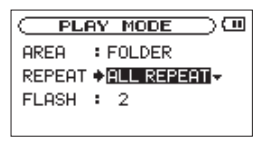

- **5. Repeat steps 3 and 4 as necessary for the other items.**
- **6. Press the MENU button to return to the** MENU **screen. Press the HOME button to return to the Home Screen.**

## **Basic operations**

Use the following buttons to use the setting screens.

#### **MENU button**

Press to open the MENU screen. Press when the MENU screen is open to return to the Home Screen.

#### **HOME button**

When any of the setting screens is open, press the **HOME** button to return to the Home Screen.

#### **§/BROWSE and ¶/MIC buttons**

Use this button to move the cursor (change the highlighted item) and to change the value of the selected item.

#### **¯ button**

Use this button to move from the MENU screen to the selected setting screen, to move the cursor (change the highlighted item) right on a setting screen and to open a folder on the BROWSE screen.

#### **Â button**

Use this button to move the cursor (change the highlighted item) left on a setting screen and to close the open folder on the BROWSE screen.

#### **VALUE (+/-) buttons**

Use to change value of the selected item.

#### **RECORD [º] button**

On the DIVIDE screen, use to execute the division of a file.

#### **Á button**

Use this button to move from the MENU screen to the selected setting screen, and to select "YES" on a confirmation pop-up message.

#### **[ª] Button**

Use to respond "NO" to a pop-up confirmation message. Use this also to return from the FILE INFORMATION popup message when using the browse function.

# 3–Preparation

### **Inserting and removing SD cards**

### **Inserting an SD card**

The SD card slot is inside the battery compartment on the bottom of the case. Insert the SD card here.

#### **NOTE**

An SD card is already in the unit when it is purchased. You can use this SD card as is for recording and playback. There is no need to reinsert it.

**1. Remove the battery compartment cover. If there are batteries in the compartment, confirm that the unit power is OFF and then remove them.**

**2. Insert the SD card into the SD card slot in the back of the battery compartment in the direction shown in the illustration until it clicks into the place.**

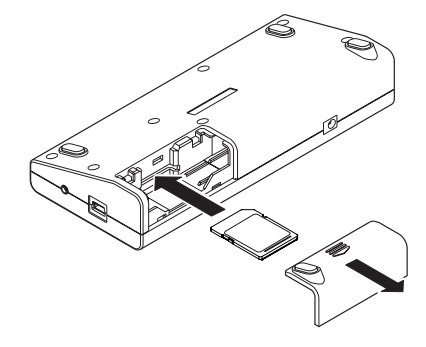

**3. Insert the card and close the cover.**

If you are using batteries, insert them first before closing the cover

### **Removing an SD card**

Press the inserted SD card in slightly to eject it.

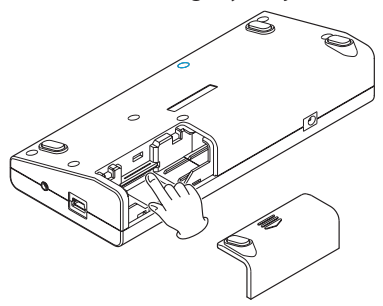

#### **CAUTION**

- Do not remove the SD card from the unit when it is connected to a computer by USB.
- SD cards that meet SD/SDHC standards can be used with this unit.
- A list of SD cards that have been verified to work with this unit is posted on the TASCAM website (http://www.tascam. com/).

# **Preparing an SD card for use**

To use an SD card with this unit, you must format it by using this unit first.

- **1. Confirm that an SD card is inserted, and press and hold the [ª] button on the top panel of the unit to turn the power ON.**
- **2. If a new card or a card that was formatted by a different device has been inserted in the unit, the following popup message appears.**

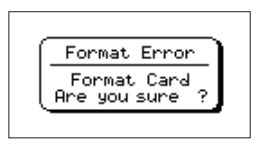

**3.** Press the ▶ button to start formatting.

**Remove the SD card if you do not wish to format it.**

#### **CAUTION**

Formatting will erase all the data on the card.

**4. After formatting completes, the Home Screen opens.**

**You can also reformat a card with this unit at any time.**

#### **CAUTION**

When formatting, use a TASCAM PS-P520 AC adaptor (sold separately), USB bus power or confirm that the batteries have sufficient remaining power.

### **Special cases**

- If you insert an SD card that has been formatted by a device other than another LR-10, the FORMAT ERROR screen will appear. In this case, format the card to use it with this unit. SD cards that have been formatted by a TASCAM DR series device, however, are compatible with this model.
- If the system file or another important file has been accidentally erased from the SD card when accessing it from a computer, the following pop-up screen appears.

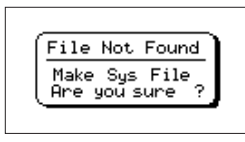

In this case, press the  $\blacktriangleright$  button to format the card again.

### **Card write protection**

SD cards have write-protection switches that prevent new data from being written to them.

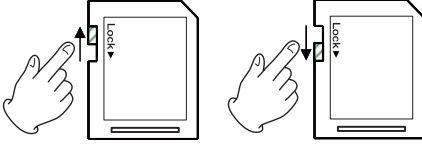

**Unprotected Protected**

If you slide the protect switch to the "LOCK" position, file recording and editing will not be possible. Move the switch to the unlocked position in order to record, erase and otherwise edit data on the card.

## **Powering the unit**

This unit can be powered by two AA batteries, USB bus power or a TASCAM PS-P520 AC adaptor (sold separately).

This unit can use either alkaline or nickel-metal hydride (NiMH) batteries.

### **Using AA batteries**

As described in the "Inserting and removing SD cards" section above, this unit has a battery compartment in the bottom. Insert 2 AA batteries into this compartment, aligning them correctly with the plus/minus indications inside, and then close the compartment cover.

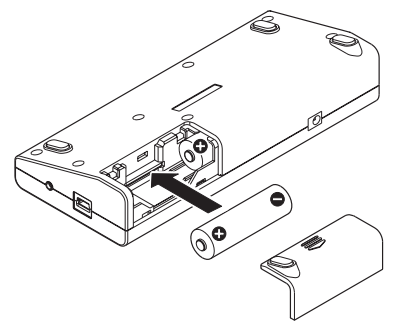

When using AA batteries, set the type of battery in order to allow the unit to accurately show the amount of power remaining and determine whether enough power is available for proper operation. (See "Setting the battery type" on page 83.)

#### **CAUTION**

- Manganese batteries cannot be used with this unit. •
- This unit cannot recharge Ni-MH batteries. Use a commer- cially-available recharger.
- The included alkaline batteries are provided for confirming the operation of the unit and might not last very long.

### **Using USB bus power**

Connect the unit with a computer using the included USB cable as shown in the illustration below.

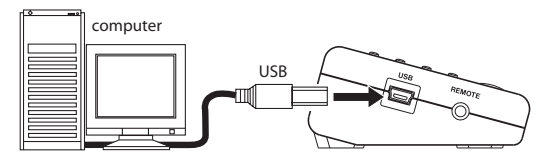

The USBSELECT screen appears if the power is ON when you make the USB connection or if you turn the power ON after making the USB connection. This screen allows you to set

whether to use USB bus power (BUS POWER) or to connect the unit's storage to the computer (STORAGE).

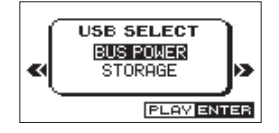

Use the **§**/**BROWSE** button or **¶**/**MIC** button to select BUS POWER and press the **A** button to provide power from the computer USB port and open the Home Screen.

#### **CAUTION**

Connect this unit and the computer directly. Operation using a USB hub cannot be assured.

#### **NOTE**

If you connect to a computer by USB, power will be supplied from the USB bus even if batteries are also in the unit

### **Using an AC adaptor (sold separately)**

Connect a TASCAM PS-P520 AC adaptor (sold separately), which is designed for the power requirements of this unit, to the **DC IN 5V** jack as shown in the illustration.

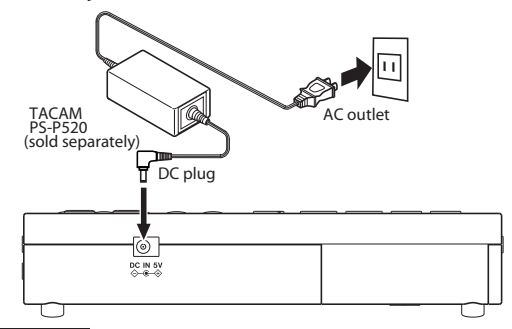

#### **CAUTION**

Never use any adaptor other than the TASCAM PS-P520 AC adaptor (sold separately), because it is designed for the power requirements of this unit. Use of a different adaptor could cause malfunction, fire or electric shock.

#### **NOTE**

If batteries are installed and the AC adaptor is connected, power will be supplied from the AC adaptor.

## **Startup and shutdown**

#### **CAUTION**

Turn the volume of any monitoring system that is connected to this unit down completely before turning the unit's power ON or putting it into standby. Do not wear connected headphones when turning the unit's power ON or putting it into standby. Failure to follow these precautions could cause noise, which might damage speakers or harm your hearing.

### **Turning the power on**

When the unit is in standby mode, press and hold the [**ª**] button until the TASCAM LR-10 startup screen opens.

The Home Screen opens after the unit completes startup.

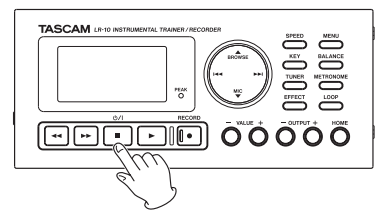

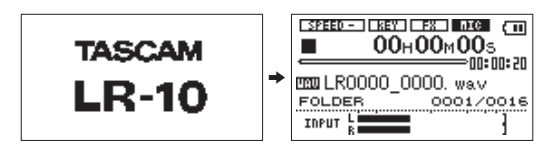

Startup Screen Home Screen

### **Setting the power to standby**

When the power is ON, press and hold the [**ª**] button until the INSTRUMENTAL TRAINER/RECORDER screen appears.

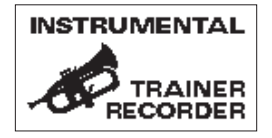

## 3–Preparation

### **Setting the date and time**

Using its internal clock, this unit remembers the date and time when a file is recorded.

- **1 Press the MENU key to open the <b>MENU** Screen.
- **2 Use the §/BROWSE and ¶/MIC buttons to select**  DATE/TIME**, and press the Á or ¯ button.**

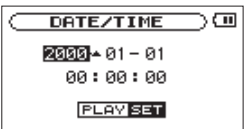

- **3 Use the Â/¯ buttons to move the cursor, and use the VALUE (+/–) buttons to change values.**
- **4 Press the ▶ button to confirm the change and return to the MENU screen.**

#### **NOTE**

You can set the unit to automatically add the date and time to file names. (See "Setting the file name format" on page 85.)

#### **CAUTION**

The date and time setting can only be maintained for a few minutes when the unit is not powered by batteries, USB bus power or an AC adaptor. When using batteries, we recommend that you replace or recharge them before they completely lose power.

Download from Www.Somanuals.com. All Manuals Search And Download.

# 4–Connecting

# **Connecting monitoring equipment**

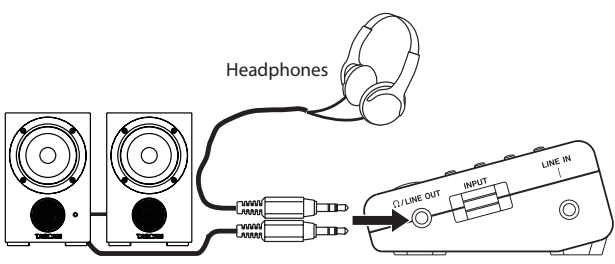

Powered monitor speakers or amplifier and speakers

Connect headphones or a monitoring system (such as powered speakers or an amplifier and speakers) to this unit's /**LINE OUT** jack.

#### **CAUTION**

Before connecting headphones, use the **OUTPUT** (–) button to minimize the volume. Failure to do so could cause the sudden output of loud sounds, which might lead to hearing damage or other harm.

# **Connecting with a computer**

By connecting this unit with a computer, you can transfer (copy) audio files (WAV or MP3 format) on the computer to the SD card in the unit, as well as erase files and work with folders on the card from the computer.

Use the included USB cable to connect the USB port of this unit to a USB port on the computer.

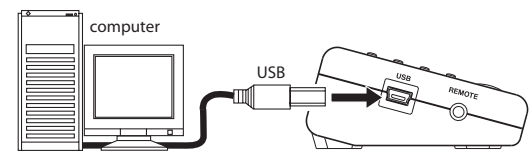

When connected, the USB SELECT pop-up screen appears on the unit.

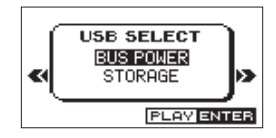

To exchange data with the computer, use the **§**/**BROWSE** or **¶**/**MIC** button to select STORAGE and press the **Á** button. USB connected pop-up screen appears on the screen. (Select BUS POWER to power the unit from the computer USB bus.)

Download from Www.Somanuals.com. All Manuals Search And Download.

This unit appears on the computer screen as an external drive named  $\mid$  R-10.

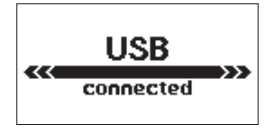

The LR-10 drive contains MUSIC and UTILITY folders.

### **Disconnecting from a computer**

After using the correct procedures to dismount the LR-10 drive from your computer, disconnect the USB cable. The unit should automatically turn off.

Please refer to the operation manual for your computer system for instructions about the correct procedures for dismounting an external drive.

## **Connecting an instrument**

In addition to the built-in microphone, this unit has a line in jack (stereo mini-jack) on its right side panel to which you can connect the outputs of keyboards and other instruments, as well as audio devices.

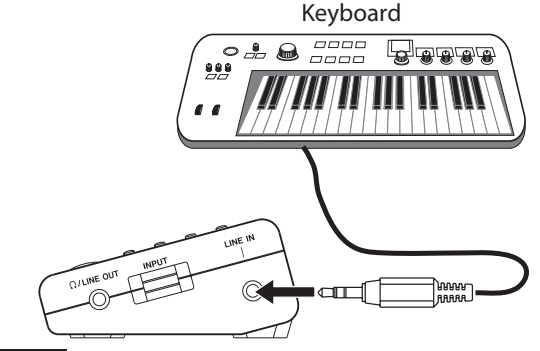

#### **NOTE**

- You can apply the built-in effects to sound input by the connected instrument and play along to a song playing back on the unit or its metronome.
- To use an electric guitar or bass with this unit, connect the instrument first to an effect pedal or other device that has a headphones/line level output.

This unit can record a performance through the built-in mic or from a keyboard or similar instrument that is connected to the **LINE IN** jack. The audio file format used for recording is always 44.1 kHz, 16-bit WAV.

In addition, this unit can also mix the input signal and an audio file that is playing back and record both together (overdubbing).

### **Setting the location where recorded files are saved**

You can set the location where recorded files are saved. (See "Folder operations" on page 59.)

If you do not set a destination, files will be saved directly in the MUSIC folder.

# **Setting the input functions**

- **1 Press the MENU button to open the** MENU **Screen.**
- **2 Use the §/BROWSE and ¶/MIC buttons to select**  INPUT SETTING**, and press the Á or ¯ button to open the** INPUT SETTING **screen.**

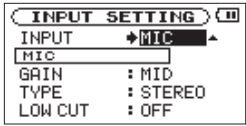

This screen has the following setting items.

Use the **§**/**BROWSE** and **¶**/**MIC** buttons to select the desired item. (When selected, the "<sup>#</sup>" becomes "<sup>→"</sup> and the setting value appears as light letters on a dark background.) Use the **VALUE (+/–)** buttons to change the setting value.

The GAIN, TYPE, LOW CUT and LEVEL CTRL items only function when INPUT is set to MIC.

#### **INPUT:**

Set the input source to microphone (MIC) or line (LINE). The default setting is MIC.

When  $\mathbb{M}$ . is selected, sets the input source as the built-in microphones.

When LINE is selected, sets the source as the line level signal input to the right side panel **LINE IN** jack (stereo mini-jack).

#### **GAIN:**

Set the built-in microphones input sensitivity as HIGH, MID, or LOW.

The factory default setting is MID.

Change it to HIGH if the input level is too low and to LOW if the input level is too high.

#### **TYPE:**

Set the built-in microphones to STEREO or MONO. The factory setting is STEREO.

If you select MONO, the left and right channels are combined into the same signal.

#### **LOW CUT:**

The factory default setting of the low cut filter is OFF, but you can also select 40Hz, 80Hz or 120Hz as the cut-off frequency for a low cut filter.

#### **LEVEL CTRL:**

Use this to set the level control function.

Set it to AUTO to have the LR-10 automatically adjust the input gain according to the input level. Loud sounds and quiet sounds are both adjusted to the same level.

Set it to LMT to have the LR-10 automatically limit the input gain so that input level of loud sounds is reduced to prevent distortion.

The factory default setting is OFF.

#### **3 Press the HOME button to return to the Home Screen.**

#### **NOTE**

- Try using one of the low cut filter settings when recording outdoors or another place where the unwanted sound of wind is being recorded.
- When recording live performances and in other situations where unexpected loud sounds might occur, set this function to LMT to prevent input clipping and allow recording without distortion.
- Use the LR-10's built-in effects as necessary on the input source signal. (See "Using the built-in effects" on page 78.)

# **Adjusting the input level**

You can adjust the level of the mic/line input.

Use the **INPUT** volume control on the right side panel to adjust the input level of the built-in microphones or the **LINE IN** jack.

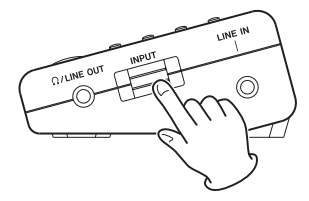

The **PEAK** indicator to the right of the display lights red just before the recording level begins to distort. Play the instrument or start playback on the connected device, and input the loudest volume you intend to record. Set the INPUT level as high as possible without making the **PEAK** indicator light red, and set the INPUT level as high as possible without making the **PEAK** indicator light red.

#### **CAUTION**

In order to hear through headphones the sound that you are recording from the built-in microphones or the line in jack, the mic/line input must be  $ON$  ( $\Box \Box$ ). If the input is off ( $\square$ **IC**), press the **W**/**MIC** button to turn it ON (  $\overline{m}$  or  $\overline{m}$ .

The input can be turned ON/OFF during recording.

# **Recording**

Before following these procedures, adjust the input level and open the Home Screen.

**1. Press the RECORD [º] button briefly to start ordinary recording.**

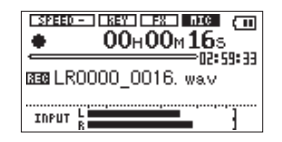

When recording starts, the **RECORD [º]** button indicator lights and the display shows the elapsed and remaining recording times.

Press and hold the **RECORD** [**º**] button to enable the pre-record function and put the unit into recording standby. The **RECORD** [**º**] button indicator blinks when in recording standby. (See "Recording a few seconds before pushing the record button (pre-recording)" on page 51.)

#### **2. Press the [ª] button to stop recording.**

To pause recording, press the **RECORD** [**º**] button. To resume recording to the same file, press the **RECORD** [**º**] button again.

Press the **D** / I[■] button after pausing to complete the creation of an audio file with the music recorded up to the moment that recording was paused.

### **Recording a few seconds before pushing the record button (prerecording)**

The unit can capture up to 2 seconds of input signal during recording standby, allowing recording to start before the **RECORD** [**º**] button is pushed.

- **1. Press and hold the RECORD [º] button briefly to start recording standby. The RECORD [º] button indicator blinks, and the PRE (** $\overline{039}$ **) icon appears on the display.**
- **2. Press the RECORD [º] button again briefly to start recording. Input signal is recorded starting up to 2 seconds before the button was pushed.**

The **RECORD** [**º**] button indicator lights when recording.

**3. Press the [ª] button to stop recording.**

To pause recording, press the **RECORD** [**º**] button. To resume recording to the same file, press the **RECORD** [**º**] button again.

Press the **D** / I[■] button after pausing to complete the creation of an audio file with the music recorded up to the moment that recording was paused.

### **TIP**

Use this function in combination with the auto-recording function to record without missing the beginning of a performance.

#### **NOTE**

If the unit was put into recording standby less than 2 seconds before this function is used, recording will start from the time when recording standby was enabled.

### **Recording the input sound with the playback sound (overdubbing)**

You can combine the input signal with the signal from an already recorded file being played back to record a new file. For example, you could record a new instrument part over an existing track.

#### **NOTE**

- When overdubbing, You cannot use the auto-record or manual file incrementation functions.
- You cannot pause during overdubbing. (The **RECORD** [ $\bullet$ ] button does not respond if pushed.)

#### **TIP**

Using the overdubbing function, you can record over the same file multiple times, allowing you to use this unit as a simple multitrack recorder.

### **Overdubbing**

- **1.** Use the  $\blacktriangleleft\blacktriangleleft\blacktriangleleft$  button,  $\blacktriangleright\blacktriangleright\blacktriangleright\blacktriangleright$  button or the BROWSE screen **to select the file that you want to overdub.**
- **2.** Press the ► button to start playback and begin playing **the instrument. Check the balance between the levels of the playback and instrument sounds.**
- **3. Use the INPUT volume to adjust the input volume level so that the PEAK indicator does not light. Press the BALANCE button to show the BALANCE item, and use the VALUE (+/–) buttons to adjust the level of the playback sound. The range is from "**0**" (minimum) to "**20**" (maximum), and the default value is "**20**".**

#### **NOTE**

The BALANCE setting only affects the volume when **MIC** or **LINE** is ON (**LIDE** or **DECE**). When **MIC** or **LINE** is OFF ( $\overline{C}$  and or **ILIDE** ), changing the BALANCE value has no effect on the volume.

**4.** Press the  $\blacktriangleright$  button while pressing and holding the **RECORD [º] button to begin overdubbing.**

#### **CAUTION**

If you press and hold the **RECORD** [**º**] button long , the unit will be put in recording standby with the pre-record function enabled, and overdubbing will not be possible.

**5. When overdubbing starts, the RECORD [º] button indicator lights, and the elapsed and remaining recording times are shown on the recording screen. In addition, the name of the file being played back is shown next to the play icon and above the name of the file being recorded.**

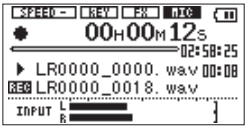

If no file that can be played back has been selected, the following pop-up message appears.

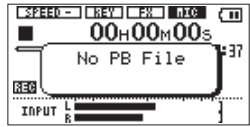

**6. Press the [ª] button to stop recording.**

### **Starting and pausing recording automatically (AUTO REC)**

This unit can be set to automatically start and pause recording in response to the level of the input signal.

- **1. Press the MENU button to open the MENU screen.**
- **2. Use the §/BROWSE and ¶/MIC buttons to select the AUTO REC menu item, and press the ▶ or ▶▶I button to open the** AUTO REC **screen.**

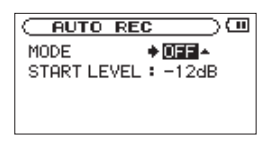

- **3. Use the §/BROWSE and ¶/MIC buttons to select the**  MODE **item.**
- **4. Use the VALUE (+/-) buttons to set it to** ON**.**

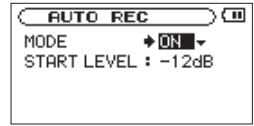

- **5. Press the §/BROWSE or ¶/MIC button to select the**  STARTLEVEL **item.**
- **6. Use the VALUE (+/–) buttons to set the input signal detection level to** -6dB**,** -12dB **(default value),** -24dB **or**  -48dB**.**

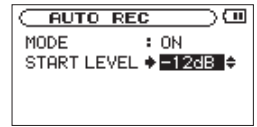

- **7. After completing the setting, press the HOME button to return to the Home Screen.**
- **8. Press the RECORD [º] button to start recording standby and RECORD [º] button indicator blinks.**

**Press and hold the RECORD [º] button to enable the pre-record function and put the unit into recording standby.**

Recording starts automatically when the input signal level exceeds the detection level set using the START LEVEL item.

Recording stops automatically and the unit returns to recording standby when the input signal level stays below the detection level set using the STARTLEVEL item for five or more seconds and **RECORD** [**º**] indicator blinks.

#### **TIP**

Use this function in combination with the pre-recording function to record without missing the beginning of a performance.

#### **NOTE**

When AUTOREC is ON, unlike usual, pressing the **RECORD** [**º**] button briefly does not start recording, but does put the unit into recording standby.

**9. You can press the [ª] button if you want to stop a recording that has started automatically.**

#### **CAUTION**

When overdubbing, the auto-recording function cannot be used.

### **Track incrementation**

You can start recording to a new file without interruption manually. If a file reaches the maximum size (2GB), the unit will also automatically start recording to a new file. In both cases, the original file is saved and no gap occurs in the recording.

#### **Manual track incrementation during recording**

At any time during recording, you can manually start a new file and continue recording easily.

#### **1.** Press the ►► button during recording.

#### **CAUTION**

- A new file cannot be created if the total number of files and folders would exceed 5000.
- Files shorter than two seconds cannot be created. •
- If the name of a newly created file would be the same as that of an existing file, the number at the end of the name is increased to give the new file a unique name.
- When overdubbing, the track incrementation function cannot be used.

#### **NOTE**

When a new file is created, the number at the end of the name is increased.

### **Automatic track incrementation by file size**

If a file reaches the maximum size (2 GB) during recording, the unit will automatically start recording to a new file. The original file is saved and no gap occurs in the recording.

#### **CAUTION**

A new file cannot be created if the total number of files and folders would exceed 5000.

#### **NOTE**

If the recording time is 24 hours or more, it will be displayed as 23:59:59.

# **Dividing files (DIVIDE)**

You can split a recorded file into two files at any position you like.

- **1.** Use the  $\blacktriangleleft\blacktriangleleft\blacktriangleleft$  button,  $\blacktriangleright\blacktriangleright\blacktriangleleft$  button, or BROWSE screen to **select the file that you want to divide.**
- **2. Press the MENU button to open the MENU screen.**

**3. Use the §/BROWSE and ¶/ MIC buttons to select the**  DIVIDE **menu item, and press the Á button or ¯ button to open the** DIVIDE **screen.**

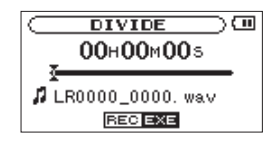

**4.** Use the  $\blacktriangleleft$  and **▶▶** button to determine where the **file will be divided, and press the RECORD [º] button.**

The following pop-up message appears.

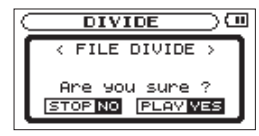

#### **5.** Press the ▶ button to divide the file.

Press the [**ª**] button to cancel division and return to the DIVIDE screen.

#### **NOTE**

- When the DIVIDE screen is open, you can press the  $\blacktriangleright$ button and set the divide position while playing the track.
- After dividing a file, two new files with " a" and " b" added to the end of the original file name are created. For example if the original filename is "LR0000\_0000.wav" then the new files will be named "LR0000\_0000\_a.wav" (the recording before the division point) and "LR0000\_0000\_ b.wav" (the recording after the division point).

#### **CAUTION**

- MP3 files cannot be divided.
- Division is not possible if the SD card has insufficient open space.
- Division is not possible if the file name would become more than 200 characters long.
- Division is not possible if a file that already exists has the same name as the name that would be given to a new file created by division.

## **Recording duration**

The table below shows the approximate amount of recording time possible on SD/SDHC cards of different capacities.

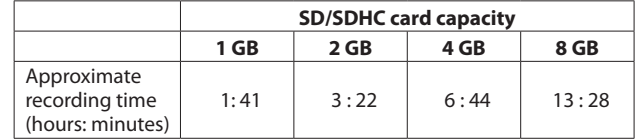

- The recording times shown above are estimates. They might differ depending on the SD/SDHC card being used.
- The recording times shown above are not continuous recording times, but rather they are the total possible recording times for the SD/SDHC card.
- This unit only records in 44.1 kHz, 16-bit WAV format. •

# 6–Working with Files and Folders (BROWSE screen)

On the Browse Screen, you can view the contents of the MUSIC Folder, which contains the audio files on the SD card. On this screen, you can also play and erase selected audio files, create folders, add tracks to the playlist and so on. (See "Playlist" on page 67.)

#### **TIP**

If you connect this unit with a computer by USB or connect the SD card directly with a computer, you can change the folder structure within the MUSIC Folder and erase files in it using the computer. Furthermore, you can change file names from the computer.

To open the BROWSE screen, from the Home Screen, press the **§**/**BROWSE** button.

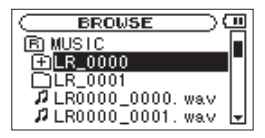

When you open the BROWSE screen, the contents of the folder that contains the file that was selected on the Home Screen are shown.

### **BROWSE screen navigation**

On the BROWSE screen, folders and music files appear in a hierarchical structure much like they would appear on a computer. Folders can only be used to two levels.

- Use the **§/BROWSE** and **¶**/**MIC** buttons to select files and folders.
- When a folder is selected, press the ►■ button to show the contents of that folder.
- When a file or folder is selected, press the  $\blacktriangleleft \blacktriangleleft \blacktriangleleft$  key to exit the currently open folder and go to a higher level in the folder structure.
- When a file or folder is selected, press the  $\blacktriangleright$  key to open the pop-up window.

### **Icons on the BROWSE screen**

The icons that appear on the BROWSE Screen have the following meanings.

#### **MUSIC folder (** $\mathbf{\mathbb{B}}$ )

The MUSIC Folder is the highest (root) level folder in the hierarchy shown on the BROWSE Screen.

# 6–Working with Files and Folders (BROWSE screen)

#### **Audio file ( )**

This icon appears before the names of audio files.

### Folder  $(\boxplus)$

This icon shows folders that contain subfolders.

### **Folder** ( $\Box$ )

This icon shows folders that do not contain subfolders.

### **Open folder (** $\Box$ **)**

The contents of the folder marked with this icon are currently shown on the screen.

# **File operations**

Select the desired audio file on the BROWSE screen, and press the  $\blacktriangleright$  button to open the following pop-up menu.

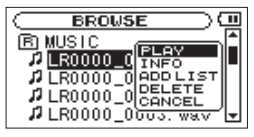

Use the **§**/**BROWSE** and **¶**/**MIC** buttons to select the desired item, and press the **F** button to execute one of the following operations.

#### **PLAY**

Play the file and reopen the Home Screen. If the playback area is set to "FOLDER", the playback area becomes the folder that contains that file.

#### **INFO**

Show information (date, time and size) about the selected file. Press the  $\blacktriangleright$  button again or press the  $\uplus$  / I[I] button to return to the BROWSE screen.

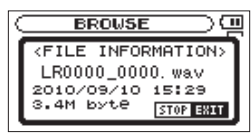

#### **ADD LIST**

Add the selected file to the playlist. (See "Playlist" on page 67.)

#### **DELETE**

A message appears to confirm that you want to delete the selected file. Press the  $\blacktriangleright$  button to delete the file and the [**ª**] button to cancel deletion.

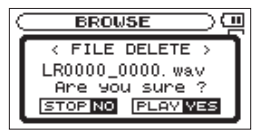

Download from Www.Somanuals.com. All Manuals Search And Download.

#### **CANCEL**

No operation is conducted on the selected file and the pop-up menu closes.

# **Folder operations**

Select the desired folder on the BROWSE screen, and press the

► button to open the following pop-up menu.

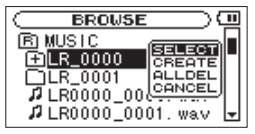

Use the **§**/**BROWSE** and **¶**/**MIC** buttons to select the desired item, and press the **A** button to execute one of the following operations.

#### **SELECT**

Return to the Home Screen and select the first file in the folder. This folder becomes the new playback area regardless of the previous playback area setting. When recording, files are created in the folder selected using this operation.

#### **CREATE**

A pop-up appears to confirm that you want to create a new folder.

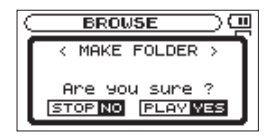

Press the **A** button to create a new folder, or press the  $\Phi$  / I [**ª**] button to cancel the operation.

However, if you try to create a new folder inside a second level subfolder the Layer too Deep message appears and the folder is not made.

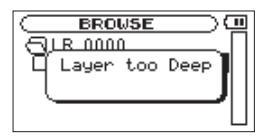

#### **ALL DEL**

A pop-up message appears to confirm that you want to delete all the files in the selected folder at once.

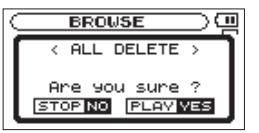

Press the ► button to erase the files, or press the  $\psi / | \blacksquare |$ button to cancel the operation.

#### **NOTE**

You cannot erase read-only files or files that are not recognized by this unit.

#### **CANCEL**

No operation is conducted and the selected folder is left as is.

### **Delete the selected playback file (QUICK DELETE)**

Use the following procedure to conveniently delete the currently selected playback file.

- **1. On the Home Screen, press and hold the §/BROWSE button to open the** QUICK DELETE **screen.**
- **2.** Press the ▶ button again to confirm deletion, or press **the [ª] button to cancel.**

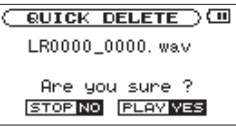

# 7–Playback

When the Home Screen is open, use  $\blacktriangleright$ ,  $\blacktriangleright \blacktriangleleft \blacktriangleleft$ ,  $\blacktriangleright \blacktriangleright$  and other buttons to operate the unit in the same way you would use a CD player or other audio playback device.

When the Home Screen is not open, however, these buttons have different functions.

Before using the following procedures, insert an SD card that has been formatted by this unit and that contains audio files that the unit can playback.

#### **NOTE**

SD cards that have been formatted by a TASCAM DR series device can also be used with this unit.

## **Playback**

When the unit is stopped, press the  $\blacktriangleright$  button to start playback.

#### **NOTE**

- Only files in the playback area can be played. •
- You can also choose files for playback by name on the BROWSE screen.

# **Stopping playback**

When the Home Screen is open and a track is playing back, press the [**ª**] button to stop playback at the current position (pause).

Press the **b** / I[■] button again to return to the beginning of the file.

# **Selecting a file**

During playback or when stopped, use the **E** buttons to select a file.

Press the **144** button to skip to the previous file.

Press the ►►I button to skip to the next file.

Only files in the playback area can be played. (See "Using the PLAY MODE screen to set the playback area" on page 6.)

The song name, file number and other information for the currently playing file are shown on the display.

The **u** icon appears on the display when playback is stopped at the beginning of a track, and the **π** icon appears when playback is stopped in the middle of a track (paused).

# **Searching forward and backward**

During playback or when stopped (or paused), press and hold the  $\blacktriangleleft$ / $\blacktriangleright$  button to search backward/forward. Release the button to return to the previous state.

Use the CUE/REVSPEED item on the SETUP screen to set the search speed. (See "System settings (SETUP)" on page 83.)

Press the  $\blacktriangleleft$ / $\blacktriangleright$  button briefly to search backward/ forward to the beginning/end of the file.

Press the same button again briefly to change the search speed. The speed options are: x2, x5, x10, x20, x40 and x120.

#### **NOTE**

Searching backward/forward continues only until the beginning/end of the current file. Searching will not continue into the previous or next file even if you continue to hold the button.

# **Adjusting the playback volume**

Use the **OUTPUT (+/–)** buttons to adjust the volume level output from the built-in speaker or the /**LINE OUT** jack. While being adjusted, the volume level is shown in a pop-up at the bottom of the display.

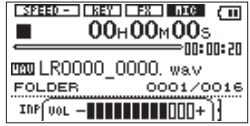

#### **NOTE**

If you turn the MIC/LINE input off, the playback level returns to its original level.

If the MIC/LINE input is on, and you have used the **BALANCE** button to lower the volume of the playback (BALANCE) to overdub an audio file, when you play back that file, the playback monitoring level will be lower than it was when recording. In this case, use the **BALANCE** button to set BALANCE to its maximum.

Download from Www.Somanuals.com. All Manuals Search And Download.

### **Adjusting the balance between playback and input signals**

You can adjust the balance between the input sound of an instrument being played and the playback sound of a file.

Use the **INPUT** volume to adjust the level of the input signal, and press the **BALANCE** button to open the BALANCE item and adjust the level of the playback signal.

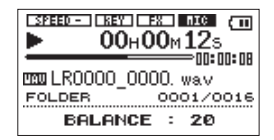

Adjust the volume of the playback sound using the **VALUE** (+/–) buttons. The range is from "0" (minimum) to "20" (maximum), and the default value is "20".

#### **NOTE**

The BALANCE setting only affects the volume when **MIC** or **LINE** is ON (**LIDE** or **LIDE** ). When **MIC** or **LINE** is OFF (  $\Box$  **ICC** or ), changing the BALANCE value has no effect on the volume.

# **Disabling the MIC/LINE input**

When you want to listen to just the playback signal, you can disable the MIC/LINE input to prevent any unwanted noise.

If you want to disable the MIC/LINE input (built-in microphones or **LINE IN** jack), press the**¶**/**MIC** button when the Home Screen is open so that the **MIC** or **LINE** icon appears as dark letters on a light background ( $\Box \Box \Box$ ).

Press the **¶**/**MIC** button again to enable the MIC/LINE input. The MIC/LINE icon appears as light letters on a dark background ( $\Box \Box$  or  $\Box \Box$ ) when input is enabled.

#### **NOTE**

If you turn the MIC/LINE input off ( $\square \square \square$  or  $\square \square \square \square$ ), OFF appears in the level meter area.

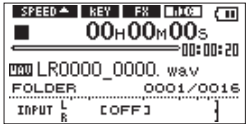

When the MIC/LINE input is off ( $\Box \Box \Box$ ), the BALANCE setting is canceled and the playback level returns to its original setting.

On the Home Screen, use the  $\blacktriangleright$  or  $\blacktriangleright$  button to select a file from the current "playback area" to play. You can set the playback area that includes the files that can be selected. If the card contains a large number of files, for example, setting a limited playback area can make file selection easier. On the PLAY MODE screen, you can set the playback area to all files, the current folder or the playlist. You can also use the BROWSE screen to set the desired folder as the playback area.

#### **NOTE**

On the BROWSE screen, you can also choose any file on the card for playback regardless of the playback area setting.

### **Using the PLAY MODE screen to set the playback area**

Follow these procedures to set the playback area on the PLAY MODE screen.

- **1. Press the MENU button to open the <b>MENU** screen.
- **2. Use the §/BROWSE and ¶/MIC button to select** PLAY **MODE** and press the ▶ button or ▶▶ button to open **the** PLAYMODE **screen.**

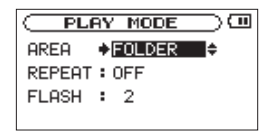

- **3. Select the** AREA **item so that its setting value appears as light letters on a dark background.**
- **4. Use the VALUE (+/–) buttons to select one of the following playback areas.**

#### **ALL FILES**

Allow playback of all the files in the MUSIC folder on the SD card.

#### **FOLDER**

Allow playback of all the files in the folder that contains the currently selected file.

#### **PLAYLIST**

Allow playback of the files in the playlist. (See "Playlist" on page 67.)

If you select this, but there is no playlist defined, a No PLAYLIST pop-up appears.

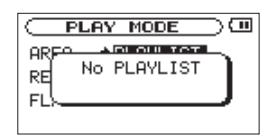

Even if there is no playlist, you can still set the playback area to PLAYLIST. Doing so, however, will cause the No PLAYLIST pop-up to appear every time you press the **K** or **►►** button because you cannot change to another file.

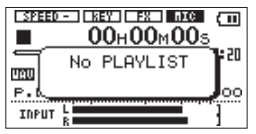

#### **NOTE**

The current playback area setting (ALL, FOLDER or P.LIST) is shown at the bottom left of the Home Screen.

| <b>EXPERIENT DRAW DEN DIRECT</b><br>00H00M00s<br>nn: nn: 2n |  |
|-------------------------------------------------------------|--|
| <b>և 20</b> LR0000 0000. wav<br>DEB<br>0001/0016            |  |
| INPUT                                                       |  |

Playback area indication

### **Selecting a folder for the playback area (1)**

Regardless of the current playback area, if you select a folder on the BROWSE Screen, the playback area changes to the selected folder.

**1. On the Home Screen, press the §/BROWSE button to open the BROWSE screen.**

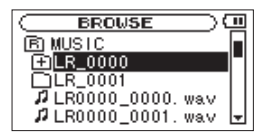

**2. Use the §/BROWSE and ¶/MIC buttons to select the desired folder (light on dark).**

For instructions about using the BROWSE screen, see "BROWSE screen navigation" on page 57.

**3. Press the**  $\blacktriangleright$  **button to open the pop-up menu shown below.**

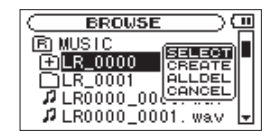

Use the **§**/**BROWSE** and **¶**/**MIC** buttons to choose the SELECT, and to press the **A** button.

**4. The Home Screen automatically reopens and the first file in that folder is selected. This folder becomes the playback area regardless of the previous playback area setting.**

### **Selecting a folder for the playback area (2)**

If the playback area is set to FOLDER and you select a file on the BROWSE screen, the folder that contains the selected file becomes the playback area.

**1. On the Home Screen, press the §/BROWSE button to open the** BROWSE **screen.**

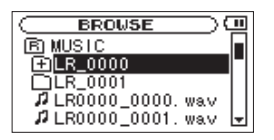

#### **2. Use the §/BROWSE and ¶/MIC buttons to select the desired folder (light on dark).**

**3. Press the**  $\blacktriangleright$  button to show the contents of that **folder.**

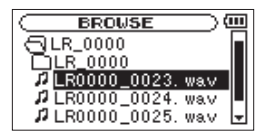

**4. Use the §/BROWSE and ¶/MIC buttons to select the desired file (light on dark).**

For instructions about using the BROWSE screen, see "BROWSE screen navigation" on page 57.

**5.** Press the ► button to open the pop-up menu shown **below.**

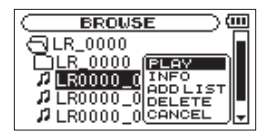

**6. Use the §/BROWSE and ¶/MIC buttons to choose the PLAY** (light on dark), and to press the  $\blacktriangleright$  button.

The Home Screen automatically reopens and that file starts playing back. Moreover, the folder that contains that file becomes the playback area regardless of the previous playback area setting.

Download from Www.Somanuals.com. All Manuals Search And Download.

## **Playlist**

You can make a playlist, which is a set of tracks for playback.

You can play just the tracks in your playlist by setting the AREA item to PLAYLIST on the PLAY MODE Screen.

In addition, when the playback area is set to PLAYLIST, loop playback has additional functions. (See "Using loop playback with the playlist" on page 73.)

### **Adding files to the playlist**

**1. On the Home Screen, press the §/BROWSE button to open the** BROWSE **screen.**

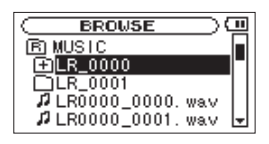

#### **NOTE**

For more information about the BROWSE screen, see Chapter 6 "Working with Files and Folders (BROWSE screen)" on page 57.

**2. Select the file that you want to add to the playlist and press the**  $\blacktriangleright$  **button to open the following pop-up menu.**

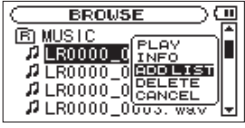

For more information about selecting files, see "BROWSE screen navigation" on page 57.

**3. Select ADD LIST, and press the**  $\blacktriangleright$  **button to add that file to the playlist. The pop-up menu closes.**

#### **4. Repeat steps 2 and 3 as necessary.**

Numbers are assigned to the files in the order that they are added to the list.

### **Editing the playlist**

You can view the playlist you have made on the PLAYLIST Screen. On this screen, you can also play files and edit the playlist

- **1. Press the MENU button to open the** MENU **screen.**
- **2. Use the §/BROWSE and ¶/MIC buttons to select the**  PLAYLIST **menu item, and press the Á button to open the** PLAYLIST **screen.**

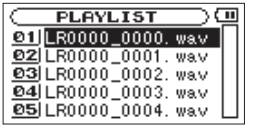

**3. Use the §/BROWSE and ¶/MIC buttons to select the**  file that you want to edit, and press the  $\blacktriangleright$  button to **open the pop-up menu.**

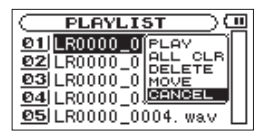

**4. Use the §/BROWSE and ¶/MIC buttons to select the desired item, and press the**  $\blacktriangleright$  **button to execute the operation.**

#### **PLAY**

Play the file and return to the Home Screen.

#### **ALL CLR**

A confirmation message appears to confirm that you want to remove all the files from the playlist. Press the **A** button to remove all the files or the **[ª]** button to cancel this operation.

For this operation, it does not matter which track you select in step 3. All the files are removed from the playlist, but they are not erased from the SD card.

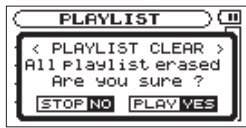

#### **DELETE**

Remove the selected track from the playlist.

The file is removed from the playlist, but it is not erased from the SD card.

#### **CAUTION**

No confirmation pop-up message appears before this operation.

Download from Www.Somanuals.com. All Manuals Search And Download.

#### **MOVE**

Select this to change the order of files in the playlist.

In addition to the file name, the file number also appears light on dark.

**1. Use the §/BROWSE and ¶/MIC buttons to move the file to a different position in the playlist.**

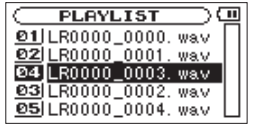

In the above example, the file in the 4th position has been moved to the 3rd position.

**2.** Press the ▶ button to complete the movement and **return to the ordinary** PLAYLIST **screen. (The file number no longer appears light on dark.)**

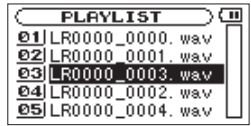

#### **CANCEL**

No operation is conducted on the selected file, and the pop-up menu closes.

# 9–Special Playback (playback control function)

Using this unit's playback control functions, you can change the speed of playback without changing the pitch and vice versa. You can use these playback control functions for effective practice and learning new parts.

# **Changing the speed**

You can use the SPEED function to set the playback speed. This unit has a Variable Speed Audition (VSA) function, so even when playback speed is changed the pitch stays the same.

Press the **SPEED** button to show the SPEED setting area at the bottom of the Home Screen.

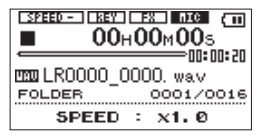

Use the **VALUE** (**+/–**) buttons to set the playback speed.

The speed can be set in a range between 50% ( $\times$ 0.5) and 150% (x1.5) of the original speed in 10% increments (default value:  $\times1$ . $\odot$ ).

When the SPEED is set from  $x0.5-x0.9$ , the  $\blacksquare$  icon is shown, and when it is set from  $x1.1-x1.5$ , the  $x1.1-x$  icon is shown.

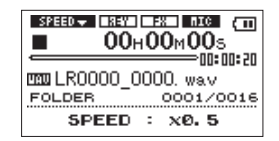

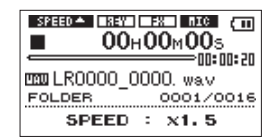

# **Changing the key**

You can use the KEY function to change the pitch of playback in semitone intervals (and the FINE TUNE function to change it in cents) without changing the speed.

Press the **KEY** button to show the KEY setting area at the bottom of the Home Screen on the display. Press the **KEY** button again to show the FINE TUNE setting area.

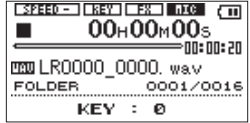

KEY can be set in a range of  $\pm 6$  semitones ( $\frac{1}{6}$ – $\frac{1}{6}$ ). (The  $default value is  $(0, 0)$$ 

If you change the key to any value besides 0, the key change function turns ON and the KEY icon ( $\Box$  $\Box$ ) appears on the Home Screen as light letters on a dark background.

#### *70 TASCAM LR-10*

Download from Www.Somanuals.com. All Manuals Search And Download.

# 9–Special Playback (playback control function)

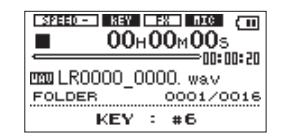

Use the FINE TUNE function to adjust the pitch by small amounts.

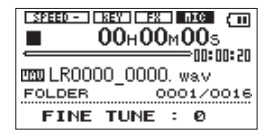

Use this to adjust the pitch up or down in cents (100 cents  $= 1$ ) semitone) in a range of  $\pm$ 50. (The default value is 0.)

#### **NOTE**

Even if you use the FINE TUNE function to adjust the key, as long as the KEY item setting is 0, the **1331** icon will not appear as light letters on a dark background on the Home Screen.

## **Jump back a set amount and continue playback (flashback)**

During playback, press the **A** button to use the flashback function. This jumps back a few seconds and continues playback.

Set the amount of time to go back using the FLASH item.

- **1. Press the MENU button to open the** MENU **screen.**
- **2. Use the §/BROWSE and ¶/MIC buttons to select the**  PLAY MODE **menu item.**
- **3.** Press the  $\blacktriangleright$  button or  $\blacktriangleright$  **button to open the PLAY** MODE **screen.**
- **4. Use the §/BROWSE and ¶/MIC buttons to select**  FLASH **(setting value appears light on dark).**

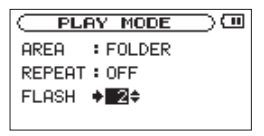

- **5. Use the VALUE (+/–) buttons to set the flashback time in a range from 1–10 seconds, in one-second intervals. (Default value:** 2 **seconds)**
- **6. After completing the setting, press the HOME button to return to the Home Screen.**

# 10–Loop Playback/Repeat Playback/Single Track Playback

In ordinary playback mode, unless you do something to stop it, once playback starts, it will stop only when the end of the last file in the current playback area is reached. By making the settings and conducting the operations described in this chapter, however, you can also make the unit loop a section of a file that you choose, repeat all the files in the current playback area, play a single track repeatedly or play a single track once and stop.

#### **NOTE**

Accurate assignment of IN (starting) and OUT (ending) points is not always possible for variable bit rate (VBR) MP3 files.

### **Using loop playback (standard mode)**

Use this function to continuously repeat playback (loop) part of a file that you select.

**1. During playback (or when paused), press the LOOP button to set the point where you want to start loop playback.**

The current position is set as the IN (starting) point.

**2. Press the LOOP button at the point when you want loop playback to stop.**

The current position is set as the OUT (ending) point, and loop playback between the IN (starting) and OUT (ending) points begins.

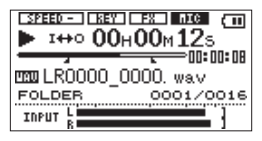

The current positions of the IN (starting) and OUT (ending) • points are shown by the  $\Box$  and  $\Box$  icons that appear below the playback position display bar on the Home Screen.

During loop playback the  $\mathbf{I} \leftrightarrow \mathbf{I}$  icon also appears.

- To stop loop playback, press the **LOOP** button. This also clears the loop interval setting.
- **3. Press and hold the LOOP button to open the** LOOPSET **pop-up.**

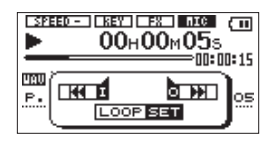

**4.** Use the ▶, ◀◀, ▶▶ and  $\phi$  /  $\left[\blacksquare\right]$  buttons to move the **IN (starting) point to the desired position. Press the Â button to save the IN (starting) point.**
### **NOTE**

- When the  $LOP$  SET pop-up window is open, press the  $\blacktriangleright$ button to playback, press [**ª**]button to, and press the **E** or **►►** button briefly to search the file.
- Press and hold the  $\blacktriangleleft$  or  $\blacktriangleright$  button to move the IN (starting) or OUT (ending) point. (This is not possible when there is no IN (starting) and OUT (ending) point.)
- Press the **[ª]** button during playback to pause, and press the **HOME** button when paused to returned to the Home Screen.
- **5. Next, use the same buttons to move the OUT (ending) point to the desired position, and press the**  $\blacktriangleright \blacktriangleright$ **button to save the OUT (ending) point.**

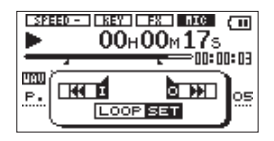

### **NOTE**

Use the  $\blacktriangleleft$  and  $\blacktriangleright$  buttons to switch between IN (starting) and OUT (ending) points.

### **6. Press the LOOP button briefly to start loop playback.**

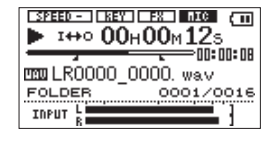

# **Using loop playback with the playlist**

When the playback area is set to playlist, up to 5 loops with distinct IN (starting) and OUT (ending) points can be set per file.

Follow the procedures below to set and play back loops of desired intervals in a file.

Loop settings for a file are saved until it is removed from the playlist.

**1. Press the LOOP button to show the LOOP setting area at the bottom of the display. The word** LOOP **is followed by a number. Use the VALUE (+/–) buttons to set the number to** 1**–**5**.**

# 10–Loop Playback/Repeat Playback/Single Track Playback

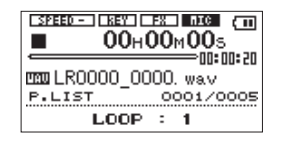

**2. Press and hold the LOOP button to open the** LOOPSET **pop-up.**

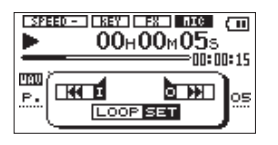

**3.** Use the  $\blacktriangleright$ ,  $\blacktriangleleft\blacktriangleleft$ ,  $\blacktriangleright\blacktriangleright$  and  $\triangleleft$ ,  $\land$  illegent buttons to move the **IN (starting) point to the desired position. Press the Â button to save the IN (starting) point.**

#### **NOTE**

- When the  $LOOP$  SET pop-up window is open, press the  $\blacktriangleright$ button to playback, press [**ª**]button to, and press the  $\blacktriangleleft$  or  $\blacktriangleright$  button briefly to search the file.
- **Press and hold the**  $\blacktriangleleft$  **or**  $\blacktriangleright$  **button to move the IN** (starting) or OUT (ending) point. (This is not possible when there is no IN (starting) and OUT (ending) point.)
- Press the **[ª]** button during playback to pause, and press the **HOME** button when paused to returned to the Home Screen.
- **4. Next, use the same buttons to move the OUT (ending) point to the desired position, and press the ¯ button to save the OUT (ending) point.**

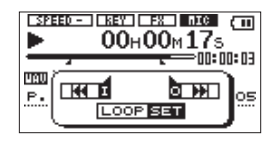

### **NOTE**

Use the **EXA** and **EXA** buttons to switch between IN (starting) and OUT (ending) points.

**5. Press the LOOP button briefly to start loop playback.**

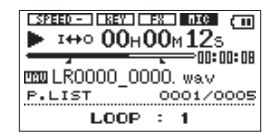

### **Turning loop playback on and off**

Press the **LOOP** button briefly to turn loop playback ON or OFF.

When you want to restart loop playback, press the **LOOP** button briefly to start loop playback of the last used loop.

In the LOOP setting area shown at the bottom of the display, the word LOOP is followed by a number, which shows the current loop. Use the **VALUE (+/–)** buttons to change the loop number. During loop playback, you can change this number to start loop playback of a different loop if the loop assigned to that number has IN (starting) and OUT (ending) points set.

# **Repeat and single track playback**

You can repeatedly play back the current file (one file) or multiple files within the designated playback area. You can also play just one file.

- **1. Press the MENU button to open the <b>MENU** screen.
- **2. Use the §/BROWSE and ¶/MIC buttons to select** PLAY MODE and press the  $\blacktriangleright$  button or  $\blacktriangleright$  **button.**

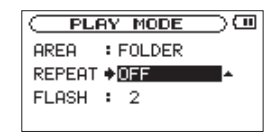

**3. Use the §/BROWSE and ¶/MIC buttons to select the**  REPEAT **item, and use the VALUE (+/–) buttons to set the playback mode.**

### **OFF (default)**

Play all tracks in the playback area in sequence. (This is the ordinary playback mode.)

### **SINGLE**

Play one file without repeating. The **EINSTE:** icon appears on the Home Screen.

### **1 REPEAT**

Play the currently playing file repeatedly. The  $\mathfrak{P}^1$  icon appears on the Home Screen.

### **ALL REPEAT**

Play all the files in the selected playback area repeatedly. The  $\sharp$  ill icon appears on the Home Screen.

### **NOTE**

If you start loop playback, the REPEAT item automatically switches to OFF if it is in a different mode.

# 11–Transferring songs to and from a computer

You can transfer audio files from a computer by USB, and play them back for practice, to learn new parts and to overdub. Moreover, this unit can play back MP3 (32–320 kbps, 44.1 kHz) and WAV (44.1 kHz, 16/24-bit) audio file formats.

### **NOTE**

Instead of using USB to connect this unit and a computer, you can also conduct the same operations by removing the SD card from this unit and connecting it directly to a computer that has a built-in SD card slot or by using a card reader.

# **Preparing audio files on a computer**

Use the abilities of your computer OS or a software application to copy music files from a CD or other source to your computer.

When copying files to your computer, choose file types that this unit can handle (the MP3 and WAV files types listed above).

## **Copying audio files from a computer**

- **1. Connect the unit to the computer. (See "Connecting with a computer" on page 46.)**
- **2. Click the** LR-10 **drive that appears on the computer to open it, revealing** UTILITY **and** MUSIC **folders.**
- **3. Drag-and-drop the desired audio files from the computer to the** MUSIC **folder to copy those files to the SD card.**

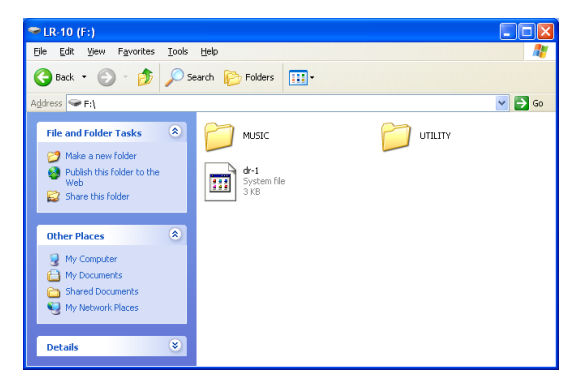

**4. After you finish copying files and closing the connection with the unit SD card from the computer, disconnect the USB cable. (Please refer to the operation manual for your computer system for instructions about the correct procedures for dismounting an external drive.) The unit will automatically turns off.**

#### **TIP**

You can also manage the contents of the MUSIC folder on an SD Card from a computer.

You can create up two levels of sub-folders inside the MUSIC folder. Since you can set the unit to only play the contents of a specific folder, you can conveniently organize tracks into musical categories and artists. (See "Folder operations" on page 59.)

Name the sub-folders and music files as you like, and these names will appear on the unit's display.

## **Transferring audio files to a computer**

- **1. Click the** LR-10 **drive that appears on the computer to open it, revealing** UTILITY **and** MUSIC folders.
- **2. Open the** MUSIC **folder, and drag and drop the files that you want to copy to the desired location on the**  computer.

# 12–Using the built-in effects

This unit has built-in effects that can be applied to the input signal during both practice and recording.

# **Turning the effects ON and OFF**

Press the **EFFECT** button briefly to turn the effects ON or OFF. When ON, the effect last set on the EFFECT Screen becomes active, and the FX icon ( $\Box$  $\Box$ ) appears as light letters on a dark background.

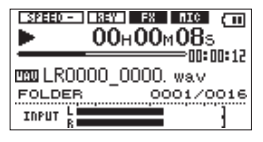

# **Setting the effect**

Press and hold the **EFFECT** button to open the EFFECT screen.

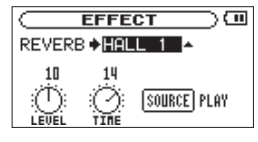

Use the  $\left|\frac{4}{\sqrt{2}}\right|$  buttons to select the desired item. (When selected, the setting value appears as light letters on a dark background.) Use the **VALUE (+/–)** buttons to change the setting value.

#### **REVERB**

Select the type of reverb to use.

#### **LEVEL knob**

Use the REVERB item to adjust the output level of the selected reverb type.

#### **TIME knob**

Use the PRESET item to adjust the reverb time of the selected reverb type. The reverb time range is set optimally for each type of reverb. For this reason, the length of the reverb might differ between reverb types even with the same setting value.

### **SOURCE**

Use this to set whether the effect is applied to the input signal (INPUT) or the playback signal (PLAY).

The default setting is PLAY.

# 12–Using the built-in effects

## **Reverb List**

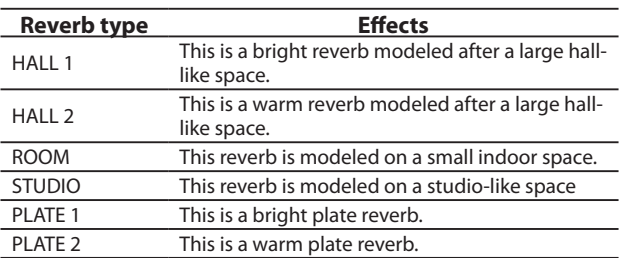

# 13–Using the tuner

This unit has a built-in tuner. By inputting the sound of an instrument, you can use the tuning meter on the display to tune that instrument accurately. In addition, you can output a tone for tuning from the built-in speaker or the /**LINE OUT** jack, which is convenient for tuning multiple instruments simultaneously, for example.

## **Preparation**

**1. Press the TUNER button to open the TUNER screen.**

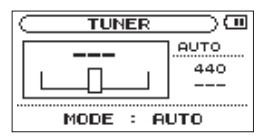

**2. The** MODE **item is shown. Use the [ª] button and**  ▶ button to select the tuner mode. The options are **AUTO** ( $\phi$  /  $\parallel$   $\blacksquare$ ) : chromatic tuner mode) and OSC. ( $\blacktriangleright$  : **oscillator mode).**

After selecting the mode, press the **TUNER** button again to make settings for that mode.

**3. The first item shown for each mode is** CALIB**. Use this to set the frequency of A between 435 Hz and 445 Hz.**

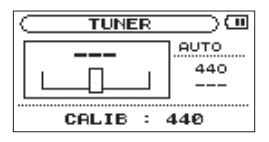

The setting value is shown on the right side of the screen. This setting is the same for both tuner modes.

Use of each tuner mode is explained below.

### **NOTE**

The signal input through the left MIC/LINE input channel is used for tuning. When using the built-in microphones to tune acoustic guitars and other instruments that have rapid sound decay, in particular, tune the instrument as close to the left built-in microphone as possible.

# **Chromatic tuner mode (AUTO)**

This is the default mode. Watch the tuning meter on the unit's screen as you tune your instrument. AUTO appears in the upper right. The tuning meter and input signal pitch name appear on the screen.  $(---$  appears when there is no input).

- **1. Input the signal of the instrument that you want to tune. The name of the closest pitch appears in the upper part of the meter.**
- **2. Tune the instrument until the desired pitch is shown and the center of the meter is highlighted.**

A bar appears to the left if the tuning is too low and a bar appears to the right if it is too high. The longer the bar is the more out of tune the instrument is.

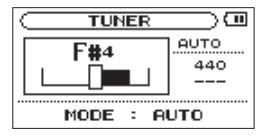

# **Oscillator mode**

The built-in oscillator can output a tone for tuning through the built-in speaker or the  $\Omega$ /**LINE OUT** jack. The tuning pitch can be set in a three-octave range (C3-B5). OSC. appears in the upper right.

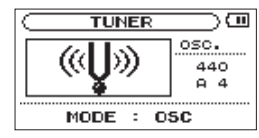

In addition to the CALIB item described above, the oscillator mode has the three other setting items that follow. Press the **TUNER** button to cycle through the setting items.

#### **OSC NOTE**

Set the pitch of the tuning tone (C3–B5).

#### **OSC LEVEL**

Set the output level of the tone between 0 and 10 (default value 7).

# 14–Using the Metronome

This unit has a metronome function that is convenient for practicing an instrument.

# **Setting the metronome**

**1. Press the METRONOME button to open the** METRONOME **screen.**

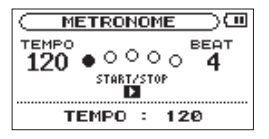

Set the following items on this screen.

Press the **METRONOME** button again to change the item.

Use the **VALUE (+/–)** buttons to change the setting value.

#### **TEMPO**

Set the speed to a value between 20 and 250 beats per minute (BPM). The default value is 120.

#### **BEAT**

Set the accent frequency between 0 and 9. There is no accent when set to 0. The default value is 4.

#### **LEVEL**

Set the metronome volume between 0 and 10. The default value is 5.

# **Starting and stopping the metronome**

When the METRONOME screen is open, press the **A** button to start or stop the metronome.

#### **NOTE**

When the METRONOME screen is open, press the **HOME** button to stop the metronome and return to the Home Screen.

# **System settings (SETUP)**

On the SETUP Screen, you can change various settings according to your use environment and other requirements. You can also initialize and format the SD card.

To access the SETUP screen, press the **MENU** button to open the menu list, select the SETUP item using the **§**/**BROWSE** and **▼/MIC** buttons and press the ▶ button or ▶▶I button.

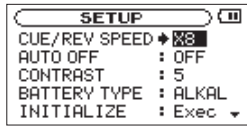

You can make the following settings on the SETUP screen.

Use the **§**/ **BROWSE** and **¶**/**MIC** buttons to select the desired item. (When selected, the ":" becomes "**∑**" and the setting value appears as light letters on a dark background.) Use the **VALUE** (+/–) buttons to change the setting value.

### **Setting the forward/backward search speed**

Use the CUE/REV SPEED item to set the speed of forward/ backward searching when pressing and holding the **EV/ button during audio file playback.** 

Options:  $\times 2$ ,  $\times 4$ ,  $\times 8$  (Default value),  $\times 10$ 

## **Setting the automatic power off time**

Use the AUTO OFF item to set the time before the unit power automatically turns OFF after the last activity or operation when powered by the internal battery.

Options: OFF (Default value), 3min, 5min, 10min, 30min

## **Adjusting the display contrast**

Use the CONTRAST item to adjust the display contrast. Range: 1–20 (Default value: 5)

### **Setting the battery type**

Use the BATTERY TYPE item to set the kind of batteries used in the unit. This setting is used to show the amount of remaining battery charge and to determine if the unit has enough power for normal operation.

Options: ALKAL (alkaline batteries, default value), Ni-MH (nickel-metal hydride batteries)

### **Restoring the default values (factory settings)**

Use the INITIALIZE item to restore the various settings of this unit to their factory default values.

- **1. Use the §/BROWSE and ¶/MIC buttons to select**  INITIALIZE **(**Exec **appears light on dark).**
- **2.** Press the  $\blacktriangleright$  button to open a confirmation pop-up **window.**

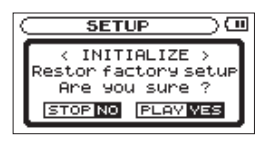

**3.** Press the ▶ button to initialize the settings.

Press the [**ª**] button to cancel initialization.

## **Using QUICK FORMAT**

Use the QUICK FORMAT item to format an SD card quickly.

Using the QUICK FORMAT item deletes all music files on the card, and automatically creates MUSIC and UTILITY folders and a dr-1.sys file.

**1. Use the §/BROWSE and ¶/MIC buttons to select the**  QUICK FORMAT **item (**Exec **appears light on dark).**

**2.** Press the ► button to open a confirmation pop-up **window.**

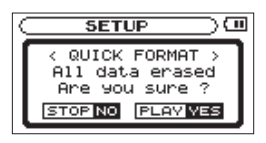

**3.** Press the ▶ button to execute quick formatting.

Press the **D** / I[■] button to cancel quick formatting.

### **Using FULL FORMAT**

Use the FULL FORMAT item to completely format an SD card.

Using the FULL FORMAT item deletes all music files on the card, and automatically creates MUSIC and UTILITY folders and a dr-1.sys file.

If you use the FULL FORMAT item, the unit checks the memory for errors before formatting the card. For this reason it takes a long time compared to the QUICK FORMAT option.

**1. Use the §/BROWSE and ¶/MIC buttons to select** FULL FORMAT **(**Exec **appears light on dark).**

**2.** Press the ► button to open a confirmation pop-up **window.**

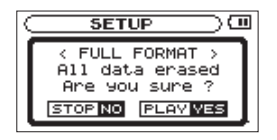

**3.** Press the ▶ button to execute full formatting.

Press the **D** / I[■] button to cancel full formatting.

#### **CAUTION**

When formatting a card, use a TASCAM PS-P520 AC adapter (sold separately), USB bus power or confirm that the batteries are sufficiently charged. If the power fails during formatting, the formatting might not occur correctly.

# **Setting the file name format**

You can set the format of the names given to files recorded by the unit.

**1. Press the MENU button to open the** MENU **screen.**

#### **2. Use the §/BROWSE and ¶/MIC buttons to select the FILE NAME menu item, and press the <b>** $\blacktriangleright$  button or  $\blacktriangleright$ **button to open the** FILE NAME **screen.**

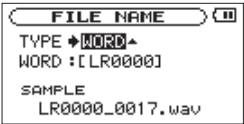

Use the **§**/**BROWSE** and **¶**/**MIC** buttons to select each item, (when selected, the ":" becomes an "**∑**" and the setting value is highlighted or the cursor is shown.

You can make the following settings for the items on the screen.

### **File name format**

Use the **VALUE (+/–)** buttons to set the TYPE item to WORD or DATE.

Options: WORD ( default value), DATE

WORD: The six characters set in the WORD item are used to name files.

Example: LR0000\_0000.wav

DATE: The date is used to name files (yymmdd).

Example: 090101\_0000.wav

### **NOTE**

The date is set according to the unit's internal clock. (See "Setting the date and time" on page 45.)

### **Setting the characters in the WORD item**

When the WORD item is selected, use the **Kee** and  $\blacktriangleright$ buttons to move the cursor, and use the **VALUE(+/–)** buttons to change each character.

### **NOTE**

In addition to the alphabet and numbers, the following characters can be used: ! # \$ % & ' ( ) + , - . ; = @ [ ] ^ \_ ` { } ~

The default name prefix is "LR0000".

# 16–Using the footswitch

This unit has a **REMOTE** jack to which you can connect a TASCAM RC-3F footswitch-type remote control (sold separately) that can be used to operate the unit.

# **Setting footswitch operation**

Use the FOOT SW setting screen to make footswitch settings.

- **1. Press the MENU button to open the MENU screen.**
- **2. Use the §/BROWSE and ¶/MIC buttons to select the FOOT SW** menu item, and press the  $\blacktriangleright$  button or  $\blacktriangleright$  $\blacktriangleright$ **button to open the** FOOT SW **screen.**

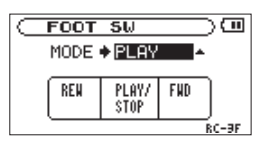

**3. The** MODE **item and the three footswitch pedal assignments are shown.**

**4.** Use the VALUE (+/-) buttons to change the **MODE** item.

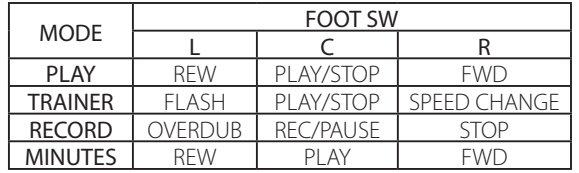

**5. After completing the setting, press the HOME button to return to the Home Screen.**

# **Using the footswitch**

Press a pedal on the footswitch to operate the unit. The function of each pedal corresponds to the assignment shown on the FOOT SM screen.

# 17–Viewing File Information

Use the INFORMATION Screen to view various types of information about the unit.

To open the INFORMATION screen, press the **MENU** button to open the MENU screen, select the INFORMATION item and press the  $\blacktriangleright$  button or  $\blacktriangleright$  button.

The INFORMATION screen has the following three pages.

Use the **VALUE (+/–)** buttons to switch between the pages.

 $\cdot$  File information page ( $FILE$ )

Shows information about the currently playing file.

 $\cdot$  Card information page (CARD)

Shows the use status of the currently inserted SD card.

 $System$  information page ( $S\text{VSTEM}$ )

Shows information about the unit's system settings and firmware version.

When you are done, press the **HOME** button to return to the Home Screen, or press the **MENU** button to open the MENU screen.

# **File information page**

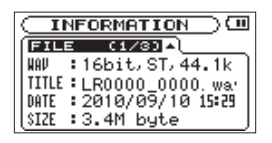

The FILE page shows information about the currently playing file.

#### **WAV or MP3**

Shows the audio file format.

For WAV files, bit length, stereo/mono and sampling frequency (Hz) are shown.

For MP3 files, bit rate (kbps), CBR (constant bit rate) or VBR (variable bit rate) type and sampling frequency (Hz) are shown.

#### **TITLE**

Shows the file name.

If an MP3 file has ID3 tag title information that information appears instead.

### **DATE**

Shows the date and time that the file was created.

Download from Www.Somanuals.com. All Manuals Search And Download.

# 17–Viewing File Information

#### **SIZE**

Shows the file size.

## **Card information page**

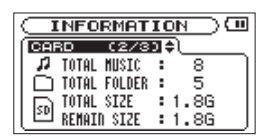

The CARD page shows the use status of the currently inserted SD card.

#### **TOTAL MUSIC**

Shows the number of playable files in the MUSIC Folder.

#### **TOTAL FOLDER**

Shows the number of folders in the MUSIC Folder.

#### **TOTAL SIZE**

Shows the total SD card memory capacity.

#### **REMAIN SIZE**

Shows the amount of unused memory on the SD card.

#### **USED SIZE**

Shows the amount of used memory on the SD card.

**NOTE**

Use the  $\blacktriangleright$  button to switch between display of REMAIN SIZE and USEDSIZE.

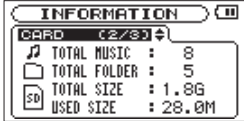

Download from Www.Somanuals.com. All Manuals Search And Download.

# **System information page**

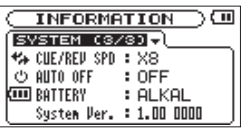

The SYSTEM page shows information about the unit's system settings and firmware version.

#### **CUE/REV SPD**

Shows the speed of forward and backward searching.

### **AUTO OFF**

Shows the automatic power OFF setting.

#### **BATTERY**

This shows the battery setting.

### **System Ver.**

Shows the system firmware version.

The following is a list of the popup messages that might appear on the LR-10 under certain conditions. Refer to this list if one of these popup messages appears and you want to check the meaning or determine a proper response.

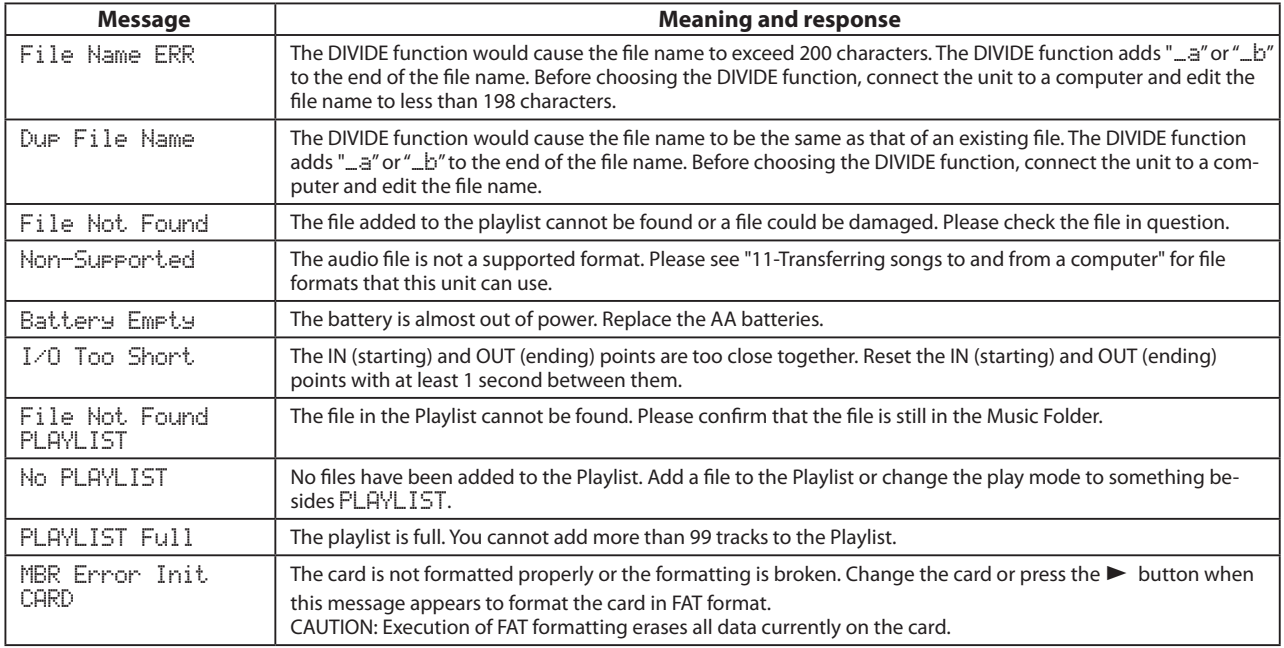

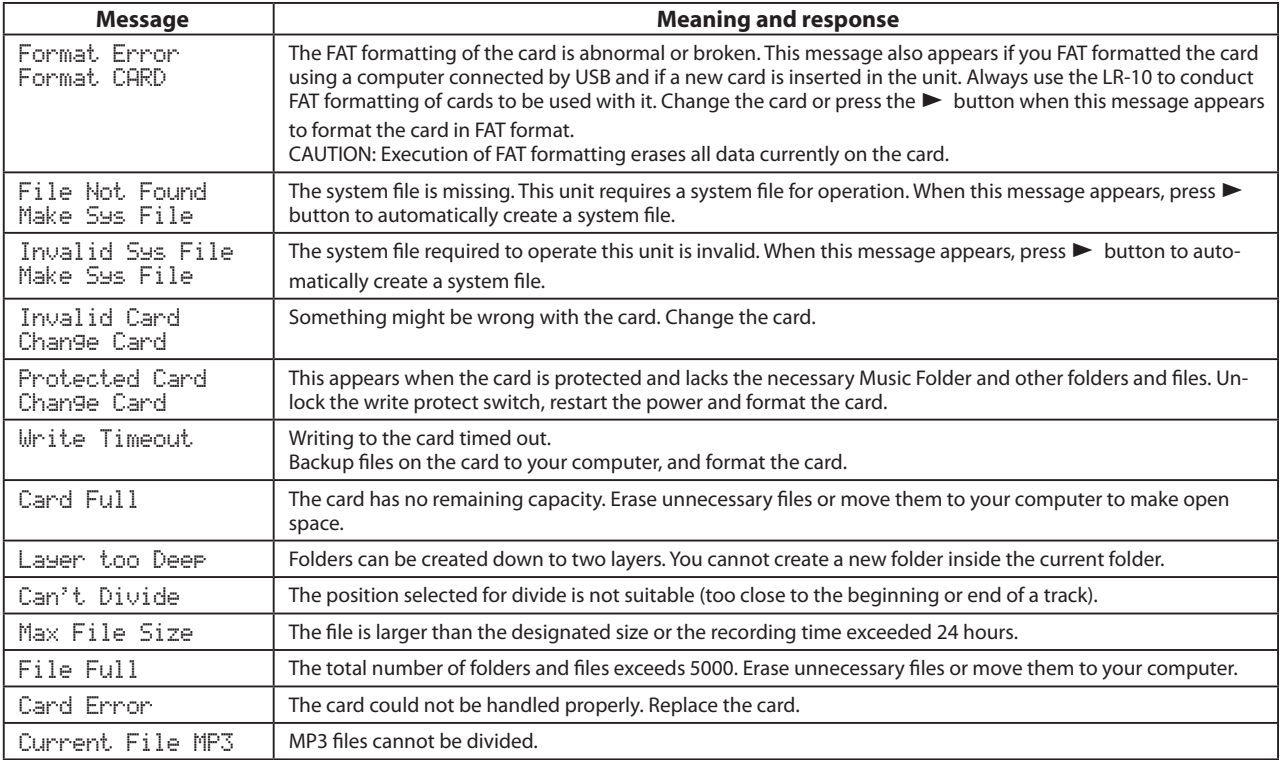

Download from Www.Somanuals.com. All Manuals Search And Download.

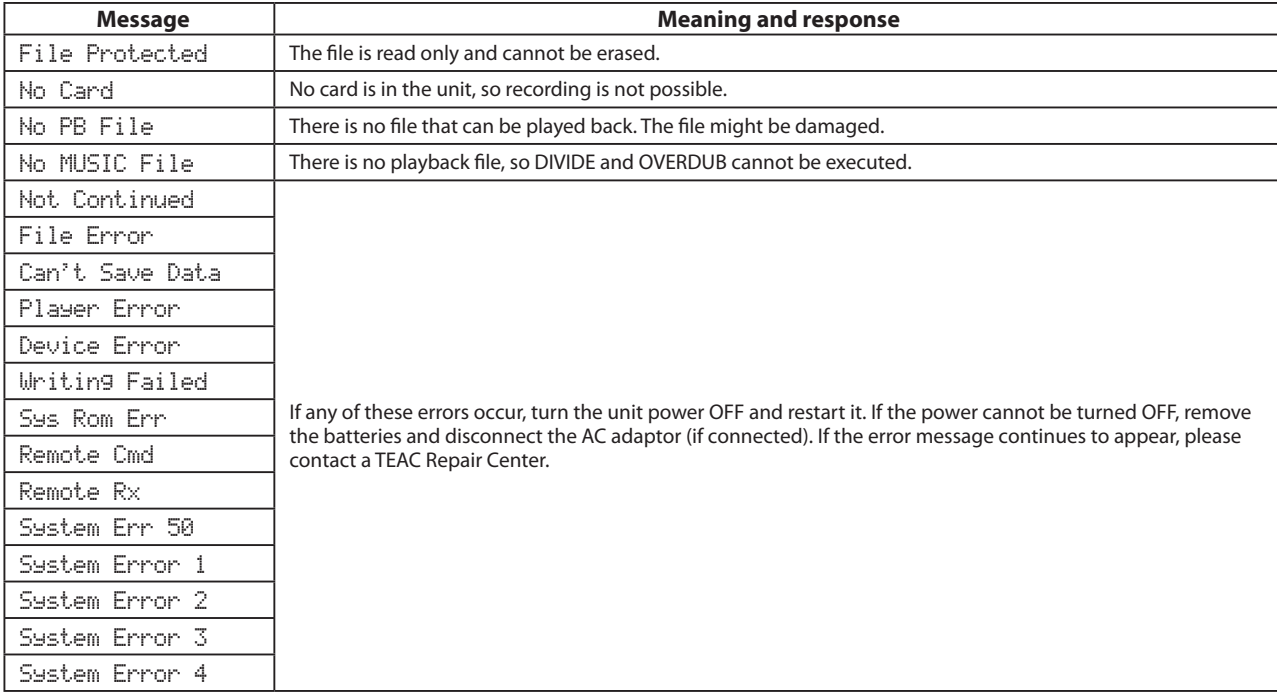

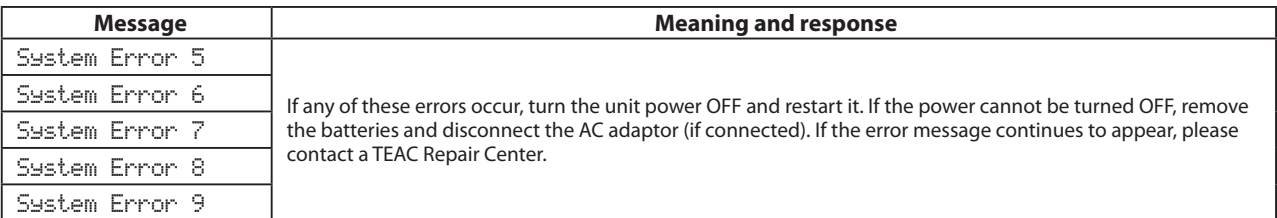

# 19–Troubleshooting

If you are having trouble with the operation of this unit, please try the following before seeking repair. If these measures do not solve the problem, please contact the store where you bought the unit or a TASCAM Service Center.

### **ª Power will not turn ON.**

- Confirm that the batteries are not dead. •
- Confirm that the batteries are installed with the correct  $+/$ orientation.
- Confirm that the power plug of the AC adaptor (TASCAM PS-P520: sold separately) is securely inserted.

### ■ The foot switch does not function.

Confirm that a battery is installed in the foot switch and • that it is not dead.

### ■ The unit does not function.

Is the unit connected to a computer by USB (USB connected) ?.

### ■ The SD card is not recognized.

Confirm that the SD card is inserted completely. •

### ■ **Playback does not work.**

- If you are trying to play a WAV file, confirm that the sampling frequency is supported by this unit.
- If you are trying to play an MP3 file, confirm that the bit rate is supported by this unit.

### ■ **No sound is output.**

- Are headphones connected?
- Check the connections with the monitoring system. •
- . Is the volume of the monitoring system minimized?
- Is the OUTPUT setting of the unit minimized? •

### ■ **Recording does not work.**

- If you are using an external device, check the connection again.
- Check the input settings again. •
- Confirm that the recording level is not too low. •
- **Has MIC/LINE input been disabled (MIC or LINE icon (** $\frac{1}{2}$ or **Inna** )not shown light on dark)?
- Confirm that the SD card is not full. •
- Confirm that the number of files has not reached the maximum that the unit can handle.

# 19–Troubleshooting

### ■ The recording level is low.

- Confirm that the input level setting is not too low. •
- Confirm that the GAIN setting is not too low.
- Confirm that the output level of a connected external device is not too low.

### ■ **The sound I am trying to record sounds distorted.**

Is the INPUT LEVEL setting low and the input gain setting high?

### **ª The playback sounds unnatural.**

- Confirm that the playback pitch is not being adjusted. •
- Confirm that the playback speed is not being adjusted. •

### **ª I cannot erase a file.**

• Is the SD card write-protect switch engaged?

### **ª This unit's files do not appear on the computer.**

- Confirm that the unit is connected to the computer using its USB port.
- Are you using a USB hub?
- Confirm that the unit is not recording or in recording standby mode.

# 20–Specifications

# **Ratings**

#### **Recording media**

SD card (64 MB - 2 GB) SDHC card (4 GB - 32 GB)

#### **Recording format**

WAV: 44.1kHz, 16-bit

#### **Playback format**

WAV: 44.1 kHz, 16/24-bit MP3: 44.1/48 kHz, 32/64/96/128/192/256/320 kbps

#### **Number of input channels**

2 channels (stereo)

## **Input ratings**

### **Analog audio input**

### **LINE IN jack**

Connector : 1/8" (3.5 mm) stereo

Input impedance : 23 kΩ

Nominal input level : –10 dBV (0.32V) , (INPUT volume at 7)

Maximum input level : +6 dBV (2.0 V) , (INPUT volume at 7) Minimum input level : –22 dBV (0.08 V) , (INPUT volume at 10)

#### **Built-in microphone** Omni directional, Stereo

# **Output ratings**

### **Analog output ratings**

### **/LINE OUT**

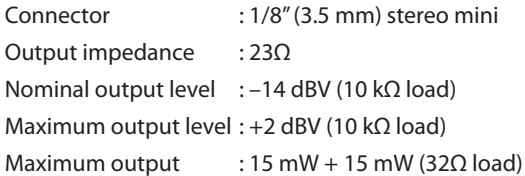

### **Built-in speaker**

0.4 W (monaural)

## **Control input/output ratings**

**USB jack** Connector : Mini-B type Format : USB 2.0 HIGH SPEED, mass storage class

Download from Www.Somanuals.com. All Manuals Search And Download.

# 20–Specifications

#### **REMOTE jack**

Connector : 2.5mm TRS

# **Audio performance**

#### **Frequency response**

20 Hz - 20 kHz +1/–3 dB (LINE IN to LINE OUT , Fs=44.1 kHz)

**Total harmonic distortion** 0.03% (LINE IN to LINE OUT, Fs=44.1 kHz)

#### **S/N ratio**

90 dB (LINE IN to LINE OUT, Fs=44.1 kHz)

# **Computer compatibility**

#### **Windows**

Pentium 300 MHz or faster

128 MB or more memory

USB port (USB 2.0 recommended)

### **Macintosh**

Power PC, iMac, G3, G4 266 MHz or faster

*98 TASCAM LR-10*

64 MB or more memory USB port (USB 2.0 recommended)

#### **Recommended USB host controller** Intel chipset

**Supported OS** Windows : Windows XP , Windows Vista , Windows 7 Macintosh : Mac OS X 10.2 or later

# **Other specifications**

#### **Power**

Two AA batteries (Alkaline or Ni-MH) AC adaptor (TASCAM PS-P520, sold separately) USB bus power

**Power consumption** 0.4 W (during MP3 playback)

#### **Battery operation time (continuous operation)**

Alkaline type battery ( EVOLTA )

About 13 hours (WAV, recording time when using the builtin microphones input)

- About 13 hours (WAV, MP3, music playback time when using headphones)
- About 8 hours (WAV, MP3, music playback time when using the built-in speaker)

Ni-MH type battery ( eneloop )

- About 11 hours (WAV, recording time when using the builtin microphones input)
- About 11 hours (WAV, MP3, music playback time when using headphones)
- About 7.5 hours (WAV, MP3, music playback time when using the built-in speaker)

### **Dimensions (W x H x D)**

158 x 30 x 70 mm 6.220 x 1.181 x 2.756 in.

### **Weight**

170 g /5.996 oz (not including batteries)

#### **Operating temperature range**

0 - 40°C/32°F - 104°F

# **Dimensional drawings**

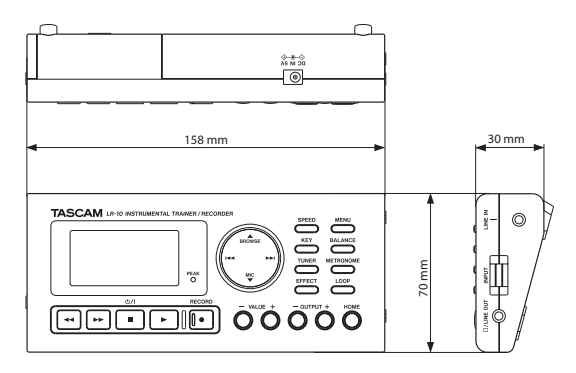

- Illustrations and other depictions may differ in part from the actual product.
- Specifications and external appearance may be changed without notification to improve the product.

# **TASCAM LR-10**

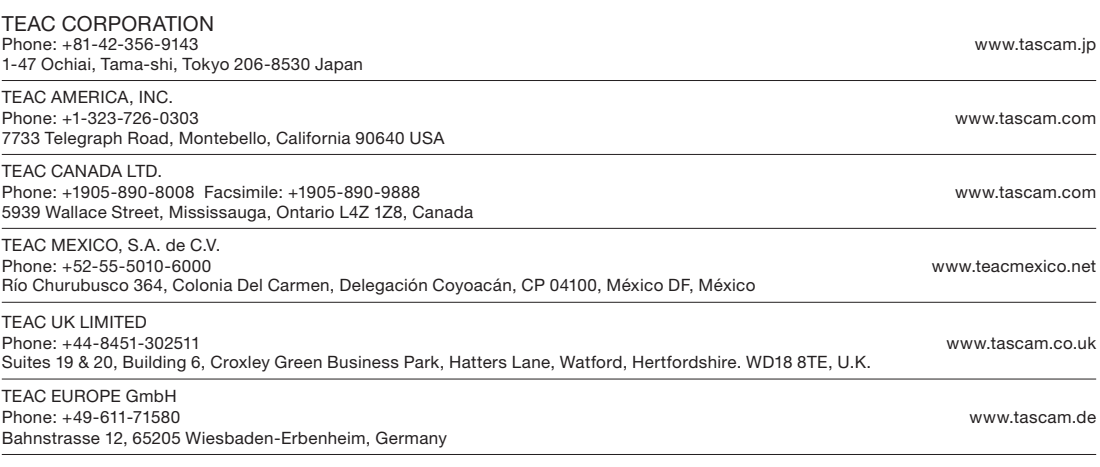

Download from Www.Somanuals.com. All Manuals Search And Download.

Printed in China

Free Manuals Download Website [http://myh66.com](http://myh66.com/) [http://usermanuals.us](http://usermanuals.us/) [http://www.somanuals.com](http://www.somanuals.com/) [http://www.4manuals.cc](http://www.4manuals.cc/) [http://www.manual-lib.com](http://www.manual-lib.com/) [http://www.404manual.com](http://www.404manual.com/) [http://www.luxmanual.com](http://www.luxmanual.com/) [http://aubethermostatmanual.com](http://aubethermostatmanual.com/) Golf course search by state [http://golfingnear.com](http://www.golfingnear.com/)

Email search by domain

[http://emailbydomain.com](http://emailbydomain.com/) Auto manuals search

[http://auto.somanuals.com](http://auto.somanuals.com/) TV manuals search

[http://tv.somanuals.com](http://tv.somanuals.com/)